# 9.1 Control

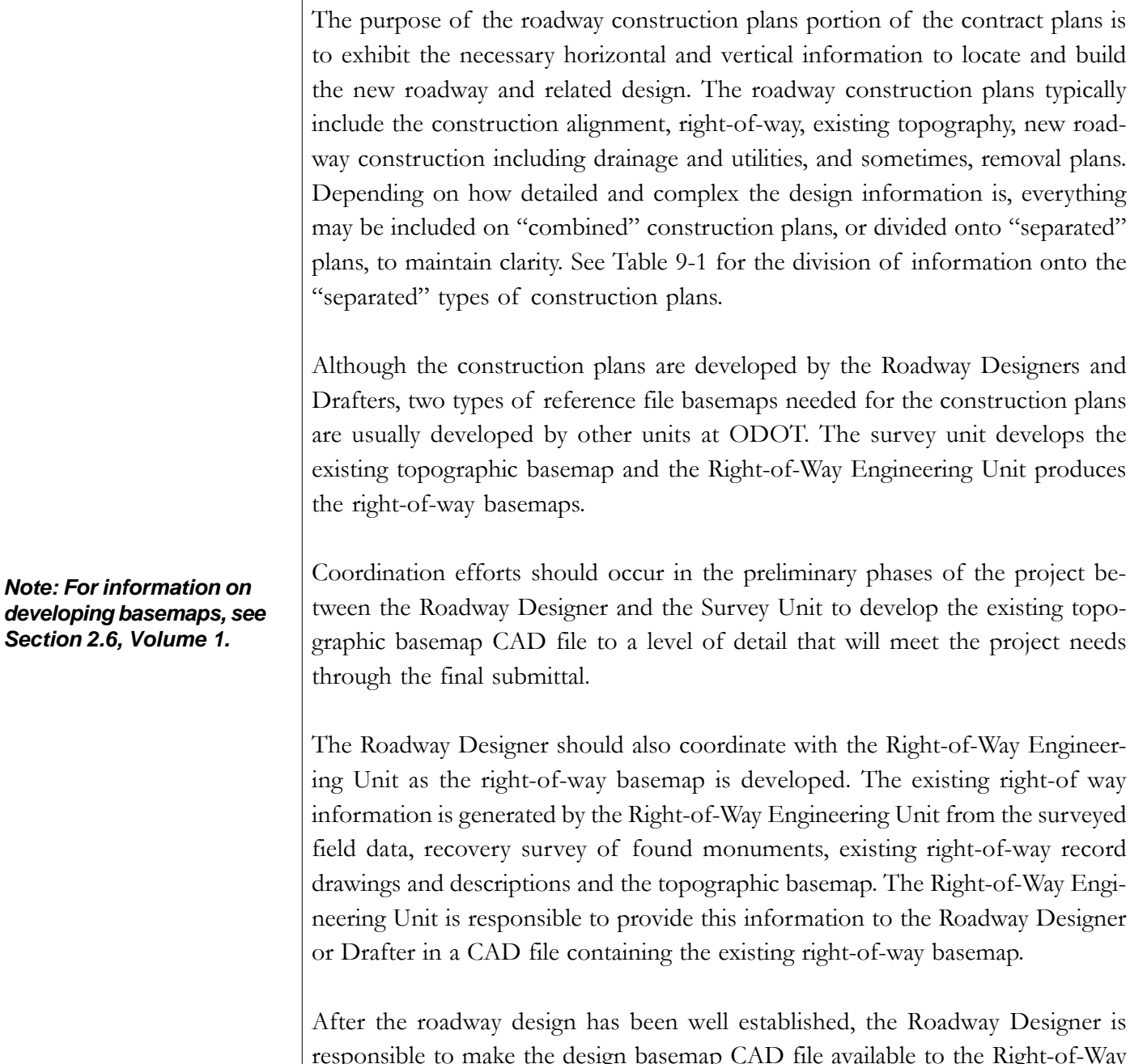

*Note: For information on seed files, see Section 2.5, Volume 1.*

responsible to make the design basemap CAD file available to the Right-of-Way Designer or Drafter, for right-of-way acquisition to be determined. This file should contain the proposed centerline alignment and proposed cut and fill limits of construction. At this time, the Right-of-Way Engineering Unit begins acquisition procedures and delineation of a final right-of-way line, which should be provided in an updated CAD file to the Roadway Designer.

# 9.1 Control (Cont'd)

The right-of-way file is developed by the Right-of-Way Engineering Unit to their own standards that vary from the Roadway Design Unit standards. Right-of-Way Engineering uses their own cell library, RW.CEL, located in the ODOT workspace:

Internal ODOT staff http:\\scdata3\odot\_space\standards\cell External ftp://ftp.odot.state.or.us/isb/appeng/Microstation/Version8/

They also access the *ODOT Menu*, which contains a right-of-way menu developed by the Right-of-Way Engineering Unit. The **only manipulations** to the rightof-way file, once it has been released by the Right-of-Way Engineering Unit, are the moving of text to avoid conflicts with text or graphics in other reference files or the working file, and moving an element to a different level for display purposes. The right of way centerline is shown on the roadway construction plans if it is different from the construction centerline and new right-of-way is being purchased, based on the right-of-way centerline. If the right-of-way centerline is to be shown, P.I. data should be removed, and the centerline and associated text are changed to the appropriate weight, etc. It is **very important** to maintain the established right-of-way linework on its coordinate base because it is recorded as legal documentation. It is the responsibility of the Road Engineer to verify that the latest version of the  $R/W$  file is being used, as revisions are made often during the plans process.

The construction plans, including plan sheets, profiles and construction notes are produced by the Roadway Designers and Drafters. The Roadway Designer is responsible for developing the design in the proposed design basemap CAD file. The designer is also responsible for providing sketches or redlines of any design revisions and additions to the drafter as the project progresses.

Throughout the development of the project, it is the responsibility of the drafter to maintain ODOT drafting standards as set forth here, in the *Contract Plans Development Guide*.

Review of the contract plans is accomplished at the preliminary, advance and final submittal stages by a designated Roadway Design Team leader. The Roadway Engineer's registration seal and signature are placed on all sheets.

# 9.2 Development

The Project Designer and Drafter should begin development of the construction plans using the following appropriate steps.

*Tip*

*To make the (only manipulations as described, right) modifications to the right-ofway file for inclusion into the roadway contract plans, use the Right-of-Way section of the ODOT Menu. See Appendix "C".*

## 9.2.1 Sheet Setup

Use the following steps to begin development of the "combined" construction plans or the "separated" alignment, general construction, drainage and utilities or removal plans. Additional steps for each specific type of sheet can be found in Sections 9.2.2 through 9.2.7.

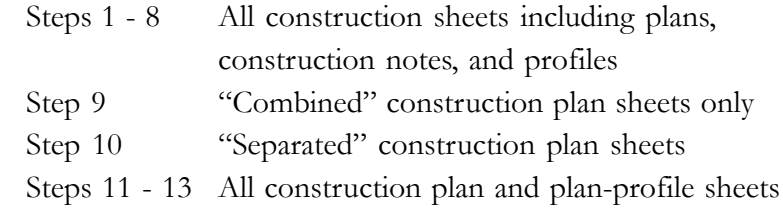

#### *Step 1 — Create an "Active File"*

Create a new MicroStation™ file from the seed file named SEED2D.DGN or SEED3D.DGN found at:

 Internal ODOT staff http:\\scdata3\ODOT\_space\standards\seed\ External ftp://ftp.odot.state.or.us/isb/appeng/Microstation/Version8/

and name it KEYNUF.PL1, where "KEYNU" represents your project key number assigned by ODOT (to be filled in by you), "F" represents that this file is part of the final contract plans, and ".PL1" is the appropriate extension for the first file of Plan sheets. This is your **active file**. Subsequent plan sheets should be named ".PL2", ".PL3," etc.

## *Step 2 — Add sheet borders*

Enter ODOT's proprietary software, "Plotypus," to automatically place borders (*File/Plotypus*). "Plotypus" automatically creates the borders at a pre-designated location in the design file. Choose the intended scale and sheet size, placing up to ten borders per design file. See Appendix D, "A Quickguide To Plotypus," for more information on placing borders.

## *Step 3 — Create the Project Title and "V" Number Reference File*

Create a new MicroStation™ file from the seed file named SEEDV8.NAM found at:

 Internal ODOT staff http:\\scdata3\ODOT\_space\standards\seed\ External ftp://ftp.odot.state.or.us/isb/appeng/Microstation/Version8/

and name it KEYNUF.NAM, where "KEYNU" represents your project key number (to be filled in by you), "F" represents that this file is part of the final contract plans, and "NAM" represents that this generic file is for the project title information. For example, a new file name might be 01234F.NAM.

Title block text is provided in two scales within SEEDV8.NAM for convenient editing.

Edit the project title text in the appropriate place within the title block. When the contract plans are complete and ready to be advertised for bid, the "V" number

## *Filenames*

*Filename extensions for the roadway construction plan sheet are: Plan - ".PL\_" Note - ".NT\_" Plan-profile - ".PP\_" Full profile - ".PF\_"*

*Note: For file naming conventions, see Section 2.4, Volume 1.*

## *Tip*

*Step 3 may have been completed as part of another section of the contract plans. If it has, use it here and go on to Step 4.*

*Note: For information on title block text, see Section 2.8, Volume 1.*

*Note: For information on reference files, see Section 2.3, Volume 1.*

*Figure 9-1 Reference Files - Construction Plans*

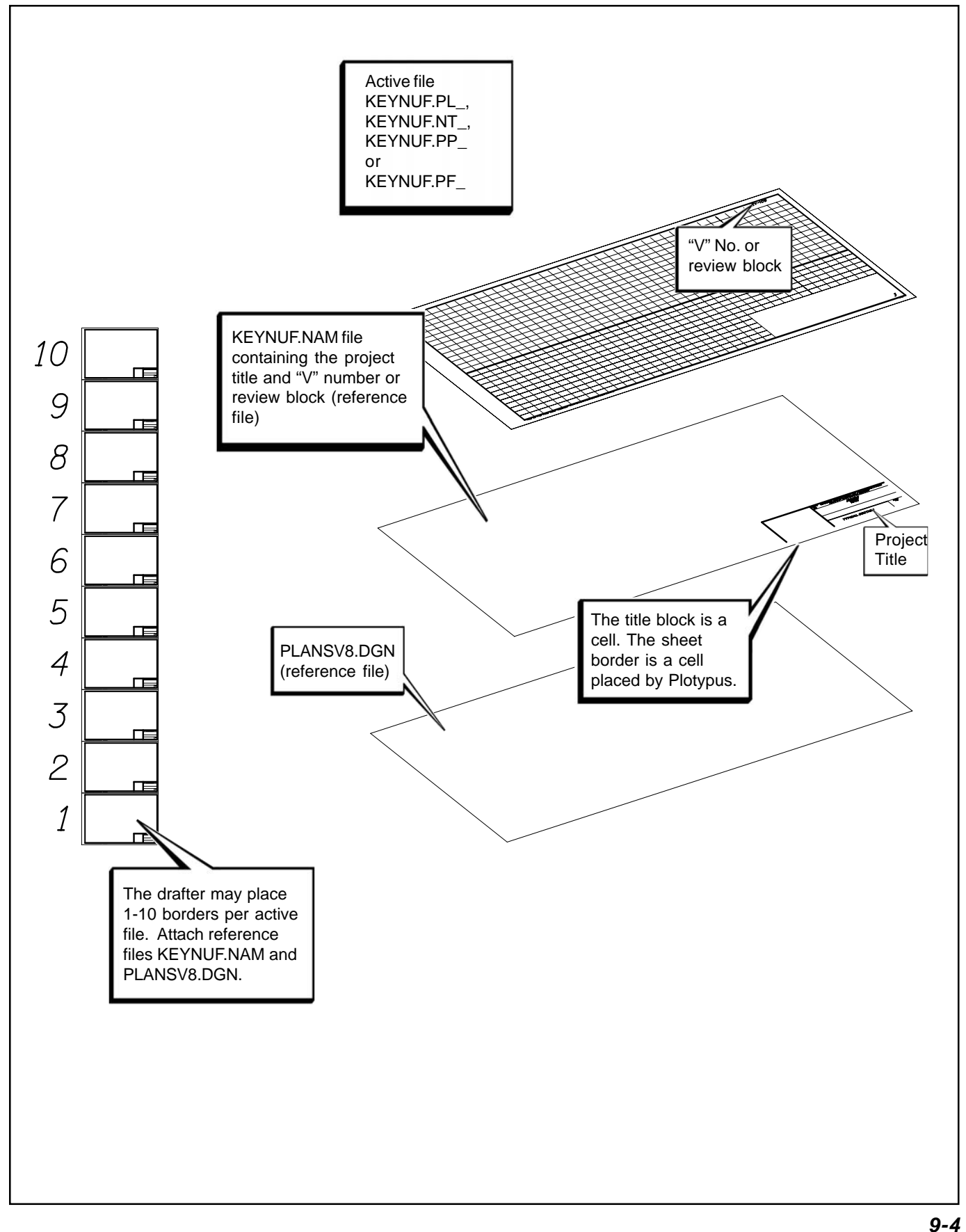

## 9.2.1 Sheet Setup (Cont'd)

*Note: For examples of section text and boundary lines, see Section 9, Volume 2.*

*Note: For standard font, size, level, and color, see Section 9, Volume 2.*

will be added to this file in the upper right hand corner of each plan sheet. For preliminary, advance and final review submittals, the appropriate block shall be placed here rather than the "V" number (from the cell library ODOT.cel).

## *Step 4 — Attach Reference Files*

Open the new active file created in Step 1. Attach KEYNUF.NAM as a reference file and assign a logical name as appropriate for your plan sheet. Attach PLANSV8.DGN as a reference file. Its default location is below the borders as stacked by Plotypus.

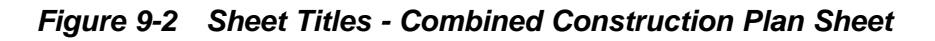

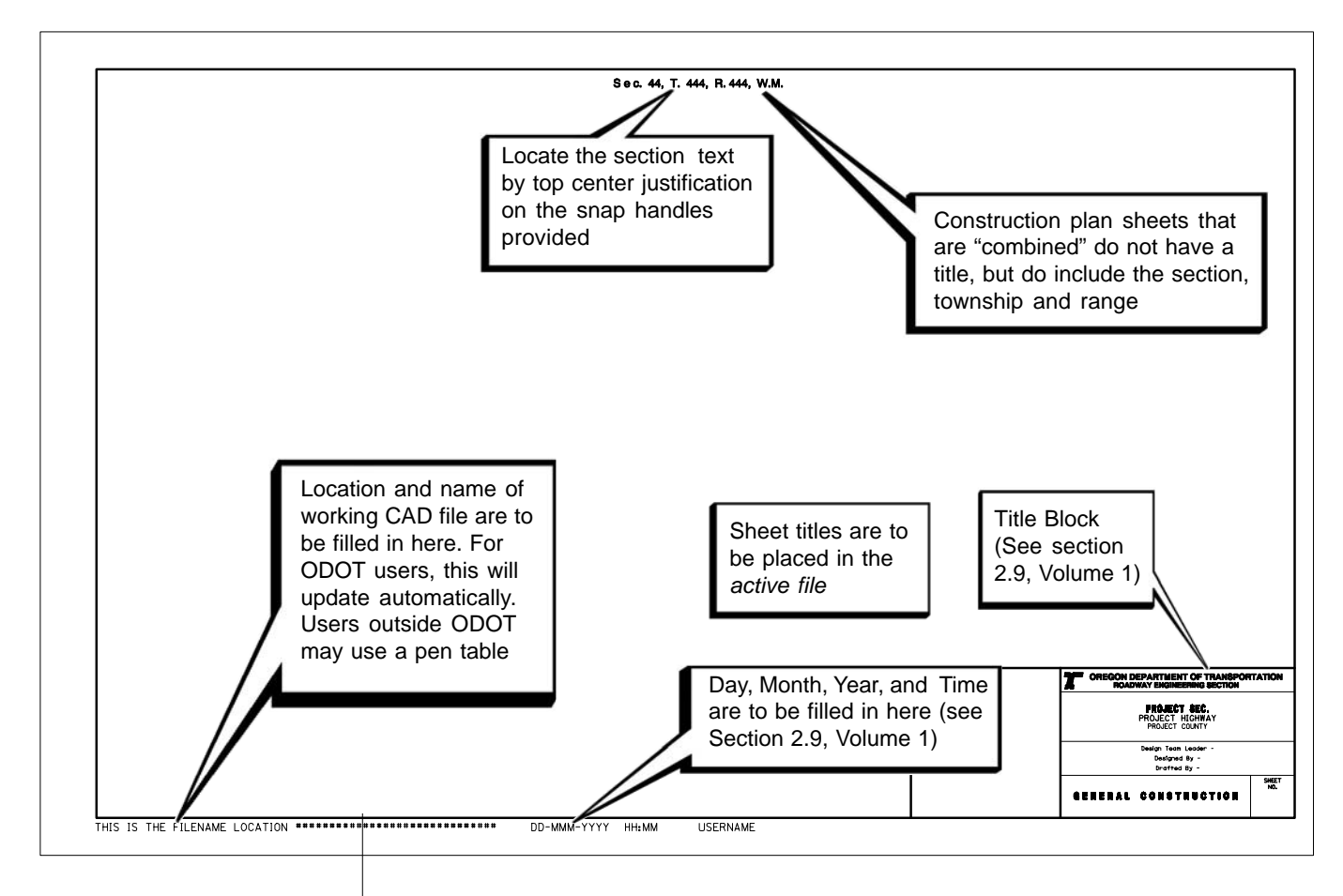

*Note: For examples of titles on construction plan sheets, see Section 9, Volume 2.*

## *Step 5 — Add Sheet Numbers*

While in the *active file*, add the appropriate sheet numbers, snapping to the point provided in the space. The active file should now have blank pipe data sheets with the title blocks filled.

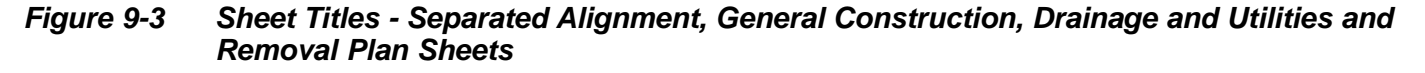

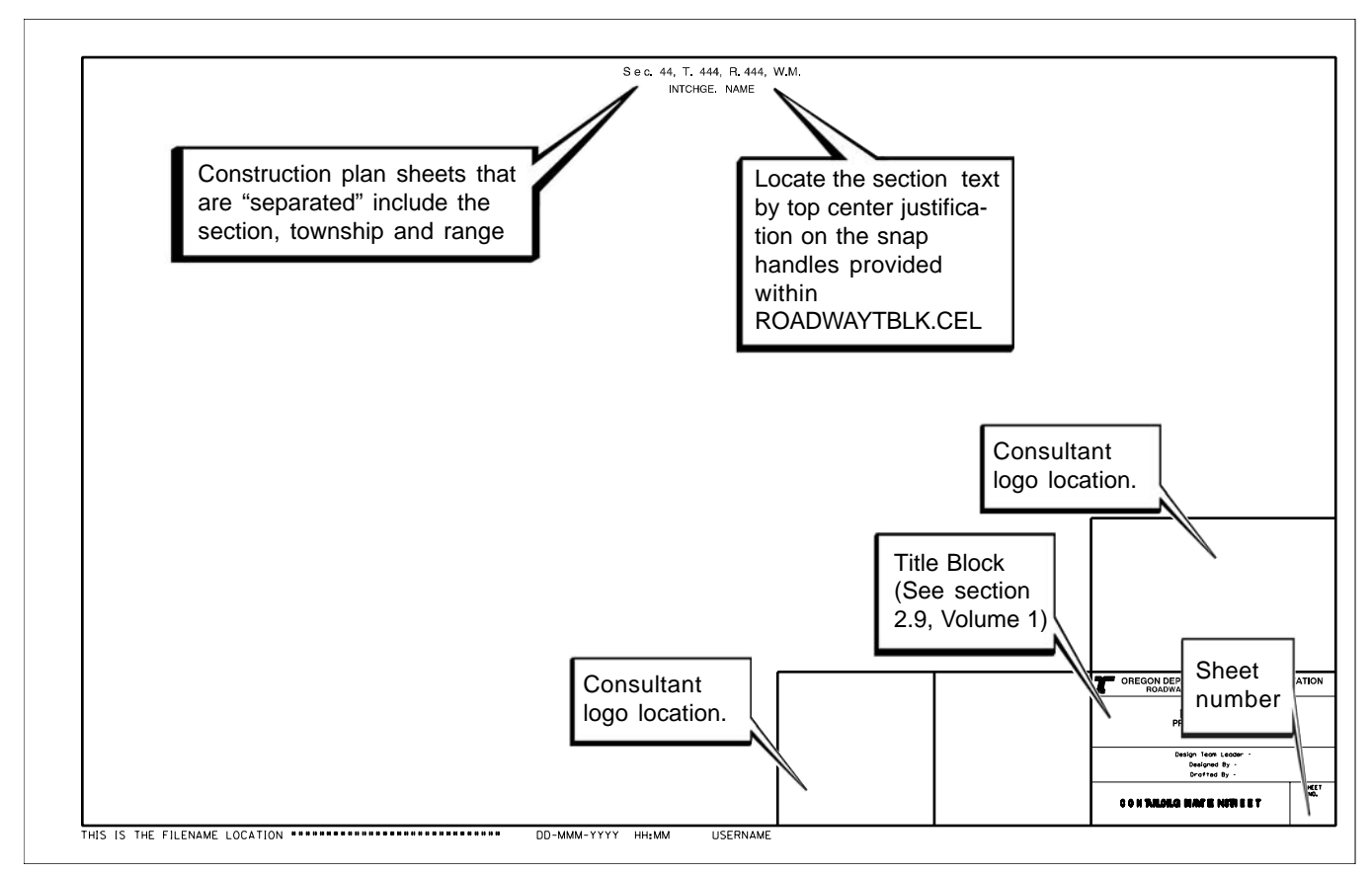

*Note: For information on preparing basemaps for use as reference files on roadway plans, see Basemaps, Section 2.6, Volume 1.*

*Note: For information on creating clip boundaries, See Section 2.7, Volume 1.*

## 9.2.1 Sheet Setup (Cont'd)

#### *Step 6 — Add Professional Engineer Stamp*

While in the *active file*, add the Professional Engineer's Stamp cell for the appropriate person signing the plans, snapping the cell to the point provided.

## *Step 7 — Sheet Information*

The location, name and date of the *active file* are to appear in the lower left corner of the sheet as shown in Figure 9-2. For ODOT users, this will update automatically. Users outside ODOT must use an appropriate pen table.

## *Step 8 — Turn Levels On or Off*

While in the active file, turn the appropriate levels on or off in the attached reference files. See Tables 9-1 through 9-5.

## S*tep 9 — Add Titles to "Combined" Construction Plan Sheets*

While in the *active file*, add the section, township and range at the top of the plan or plan-profile sheet and the name of the city or interchange, which are appropriate for the project. If **more than one section** is represented on the plan sheet,

*Figure 9-4 Attach and Modify Reference Files*

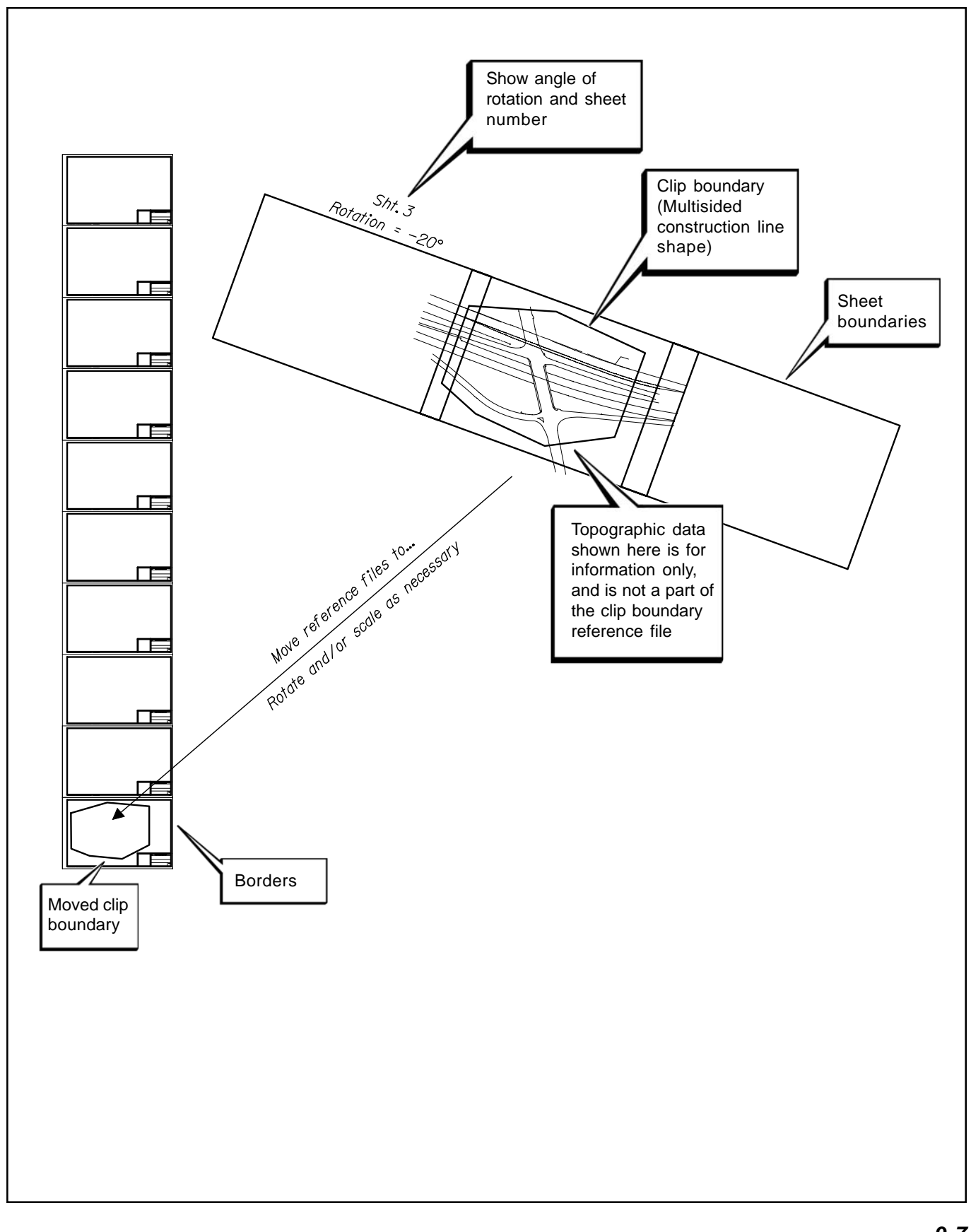

## 9.2.1 Sheet Setup (Cont'd)

#### *Step 10 — Add Items*

Add text and other project specific items as necessary. See the check list at the end of this section for a list of typically required items.

There are some general items that are found on every type of construction plan sheet, combined, alignment, general construction, drainage and utilities, and removal. Figures 9-6 and 9-7 give some guidelines for these items.

See sections 9.2.3 through 9.2.8, for each specific type of construction plan that may be included in the development of the "combined" construction plans:

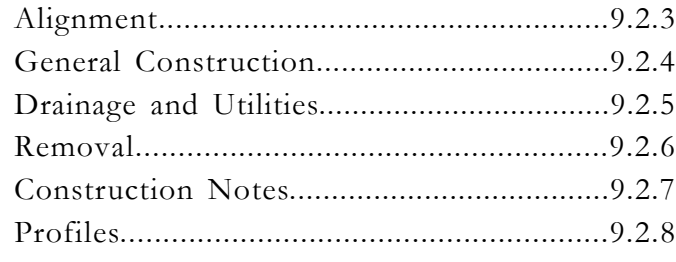

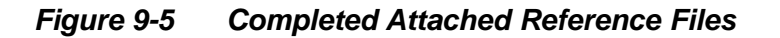

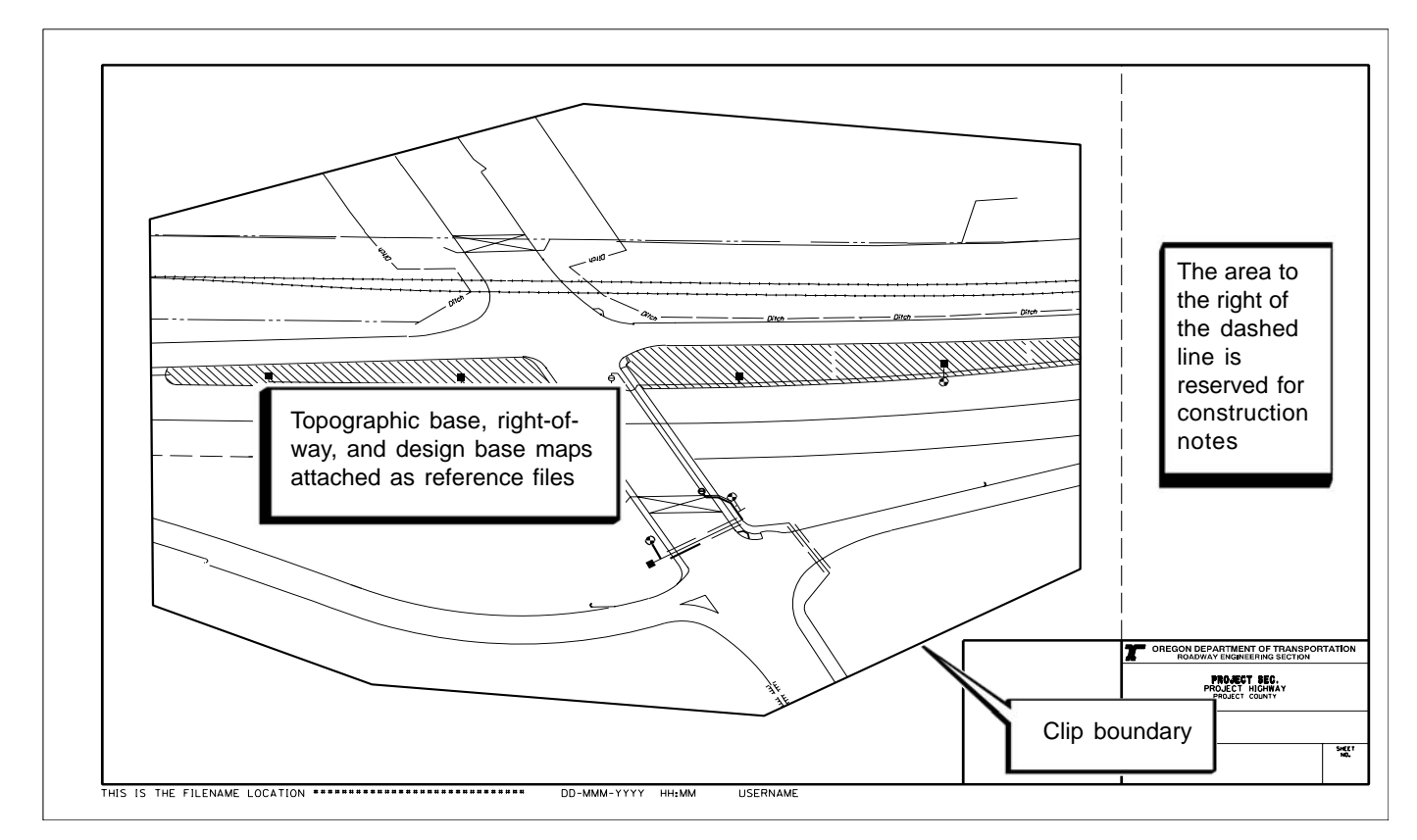

*Note: For standard font, size, level, and color, see Section 9, Volume 2.*

*Note: For a detailed list of element attributes and levels, see the Level Standards, Table 2-3 and 2-4, Volume 1.*

## 9.2.1 Sheet Setup (Cont'd)

the section data is labeled in the plan portion of the sheet instead of at the top of the sheet. The section text is oriented with its associated boundary line on the plan view. Add the sheet number in the title block. See Figure 9-2.

## *Step 11 — Add Titles to "Separated" Construction Plan Sheets*

While in the *active file*, add titles at the top of the plan or plan-profile sheet, and a sheet number in the title block, as illustrated in Figure 9-3, which are appropriate for the project and for the type of plan sheet you are creating. Most titles can be found in the "Cache" (PLANSV8.DGN) and copied and edited.

## *Step 12 — Attach Base Maps*

Attach the appropriate existing topographic base map, right-of-way file and design base as reference files. Manipulate these files to the same parameters (move, rotate, scale, and clip boundary) that you used for the clip boundary file for the same plan sheet.

## 9.2.2 "Combined" Construction Plans

To continue to develop construction plans with "combined" information, use the following steps.

## *Step 13 -- Turn Levels On or Off*

While in the *active file*, turn the appropriate levels on or off in the attached basemap reference files. Table 9-1 lists the items for "combined" plans that include all of the alignment, construction, drainage and utility, and removal information. Use the MicroStation™ command "save settings" to maintain the levels turned on and off.

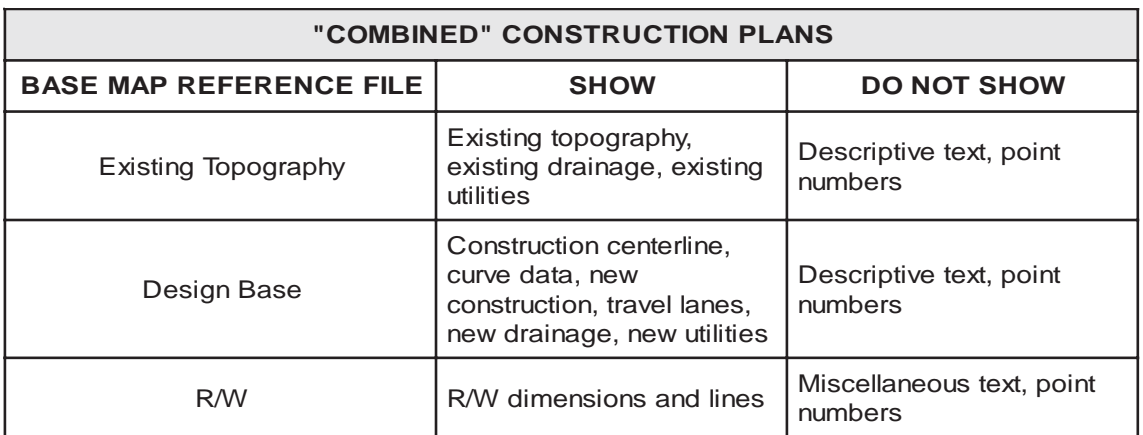

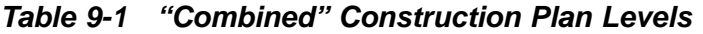

#### *Note: For alignment plan examples, see Section 9, Volume 2.*

## 9.2.3 Alignment Plans

The alignment plans display the construction centerline and data, right-of-way lines and data, and existing topography. Drainage and utilities are not shown on the alignment plans. Also, generally not shown are new construction items such as approaches. To continue to develop construction plans with alignment information, use the following steps.

## *Step 8 — Turn Levels On or Off*

While in the *active file*, turn the appropriate levels on or off in the attached basemap reference files. For a guideline of levels to turn off for alignment plans, see Table 9-2.

## *Step 9 — Add Items*

Add text and other project specific items as necessary, as shown in Figures 9-8 through 9-15. See the check list at the end of this section for a list of typically required items.

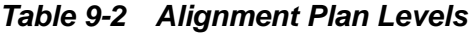

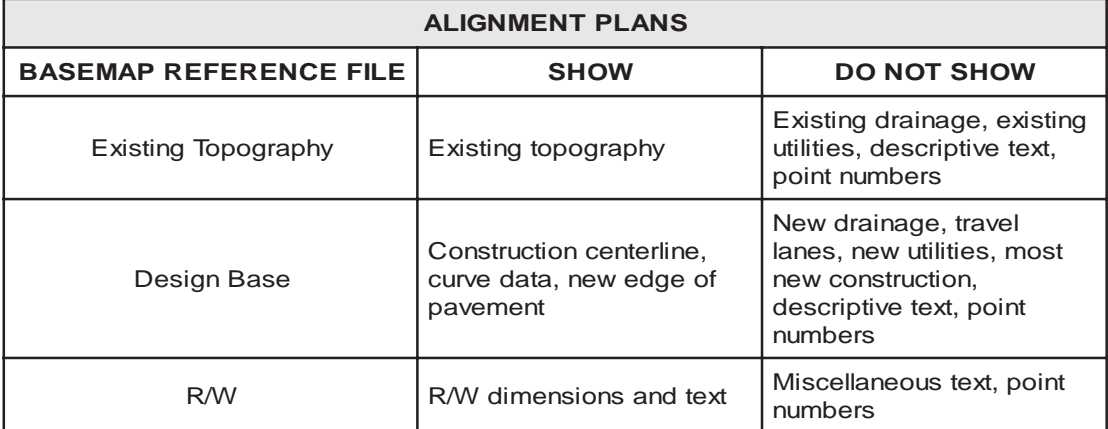

*Figure 9-6 Basic Horizontal Alignment Items*

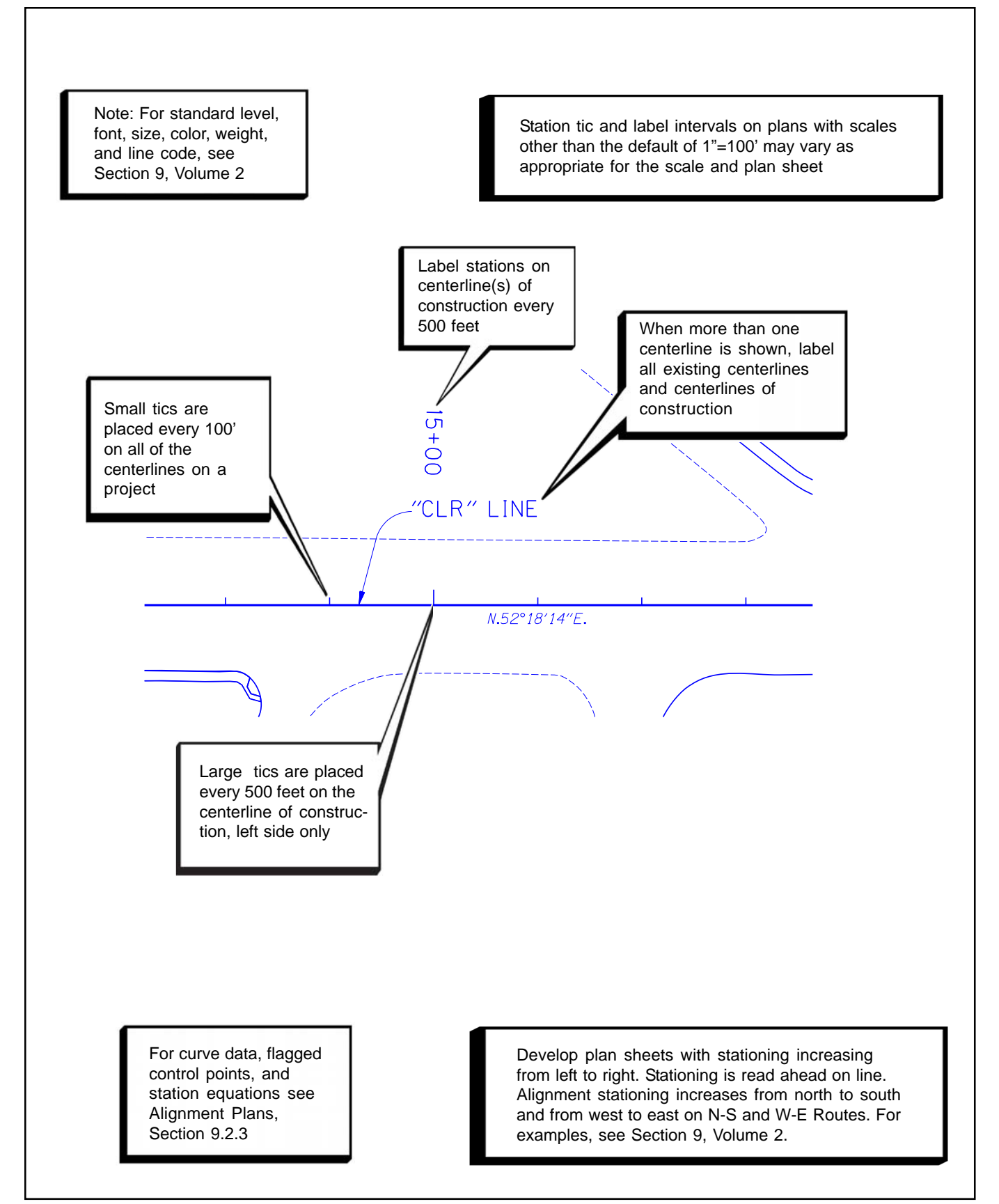

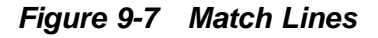

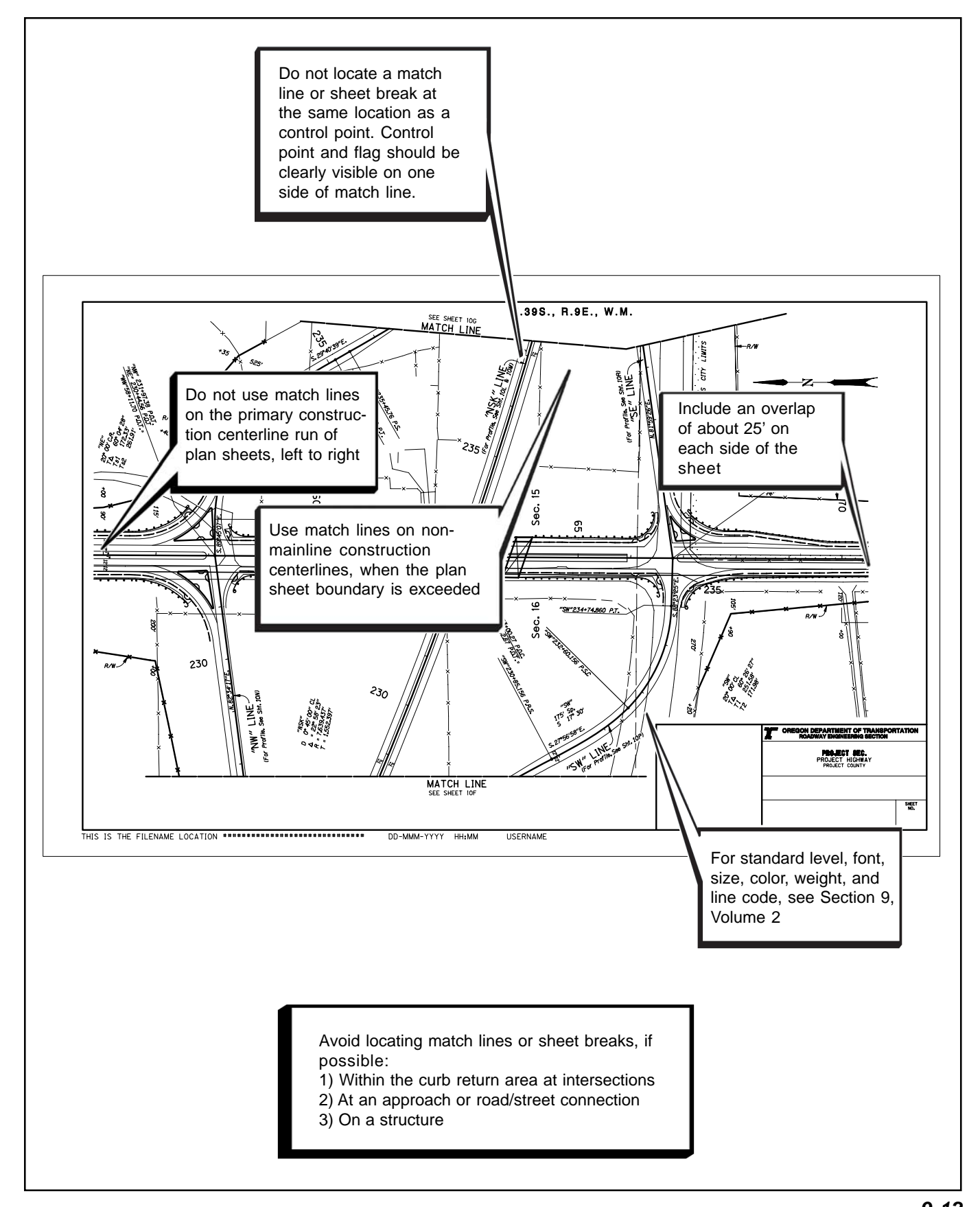

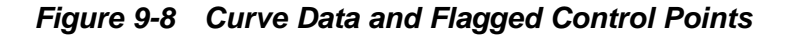

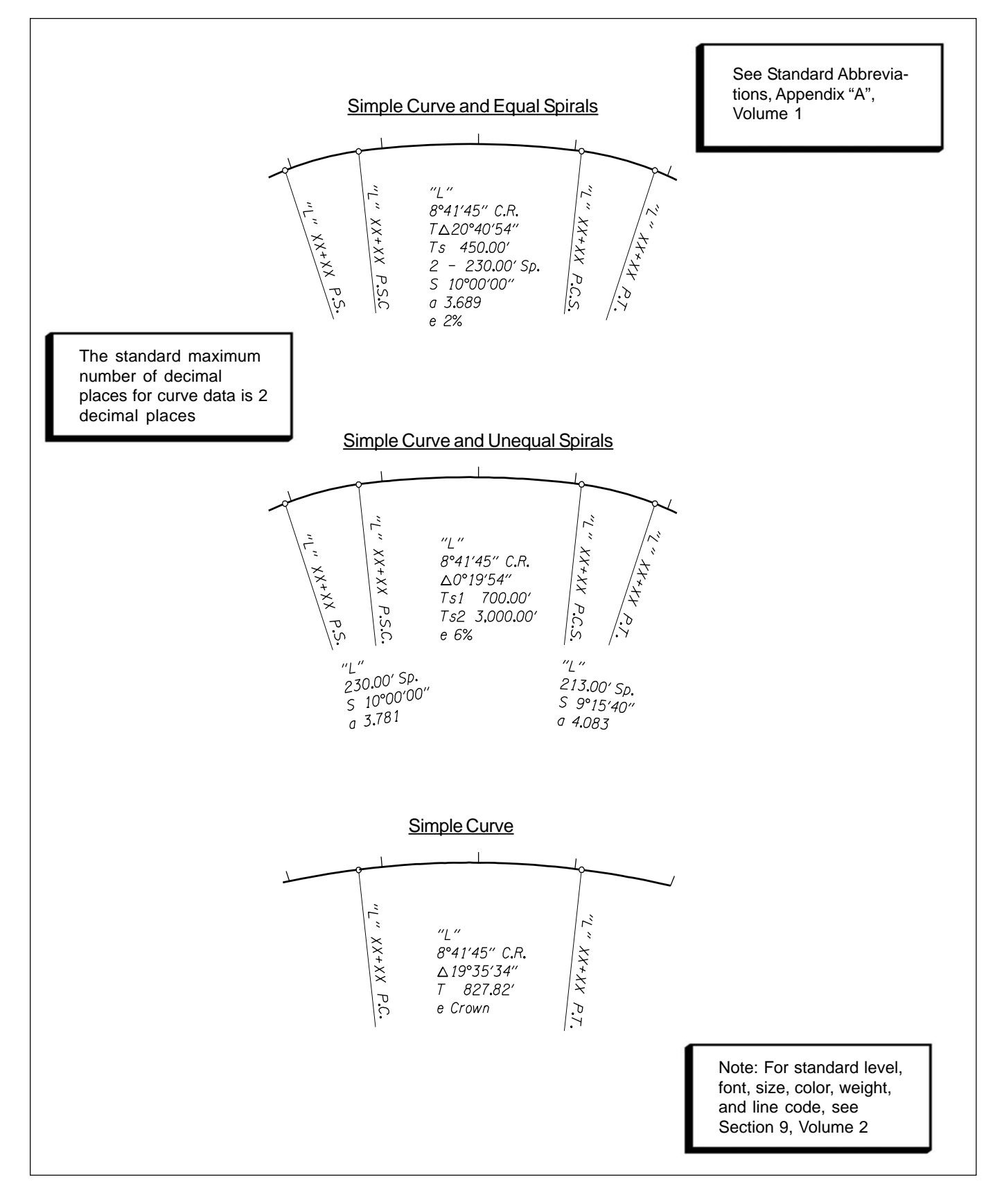

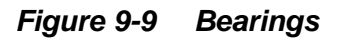

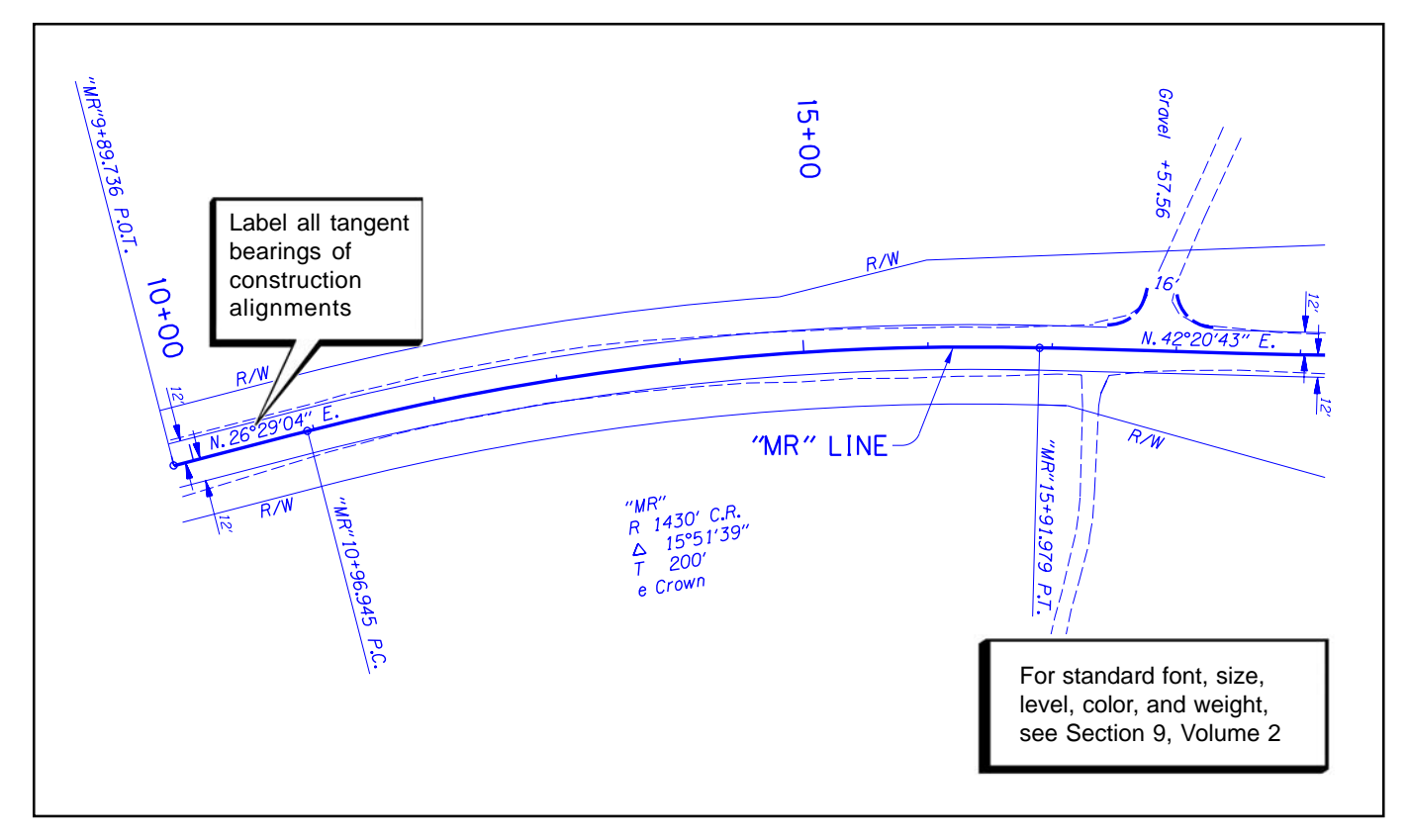

*Figure 9-10 Alignment Horizontal Offset*

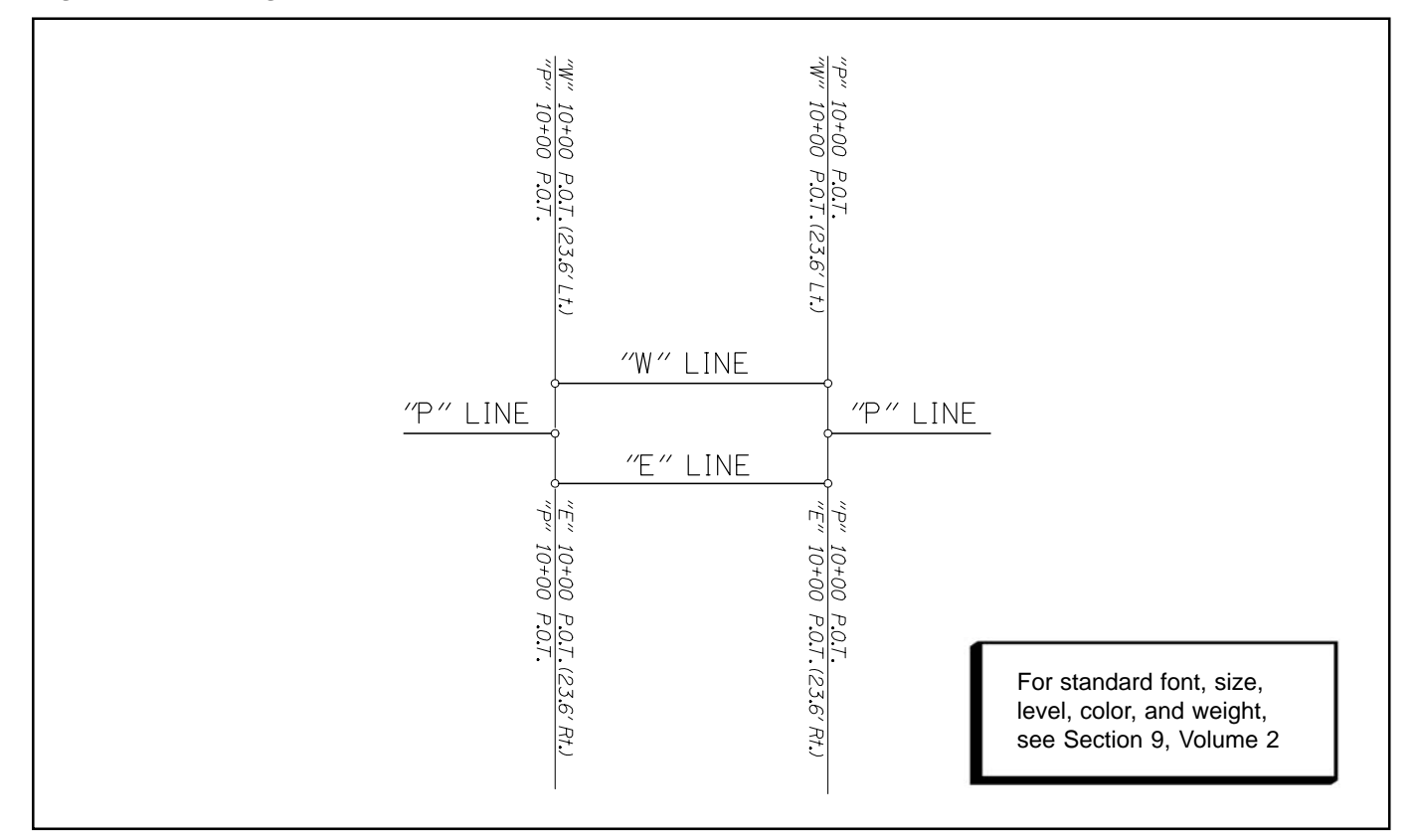

#### *Figure 9-11 Station Equations*

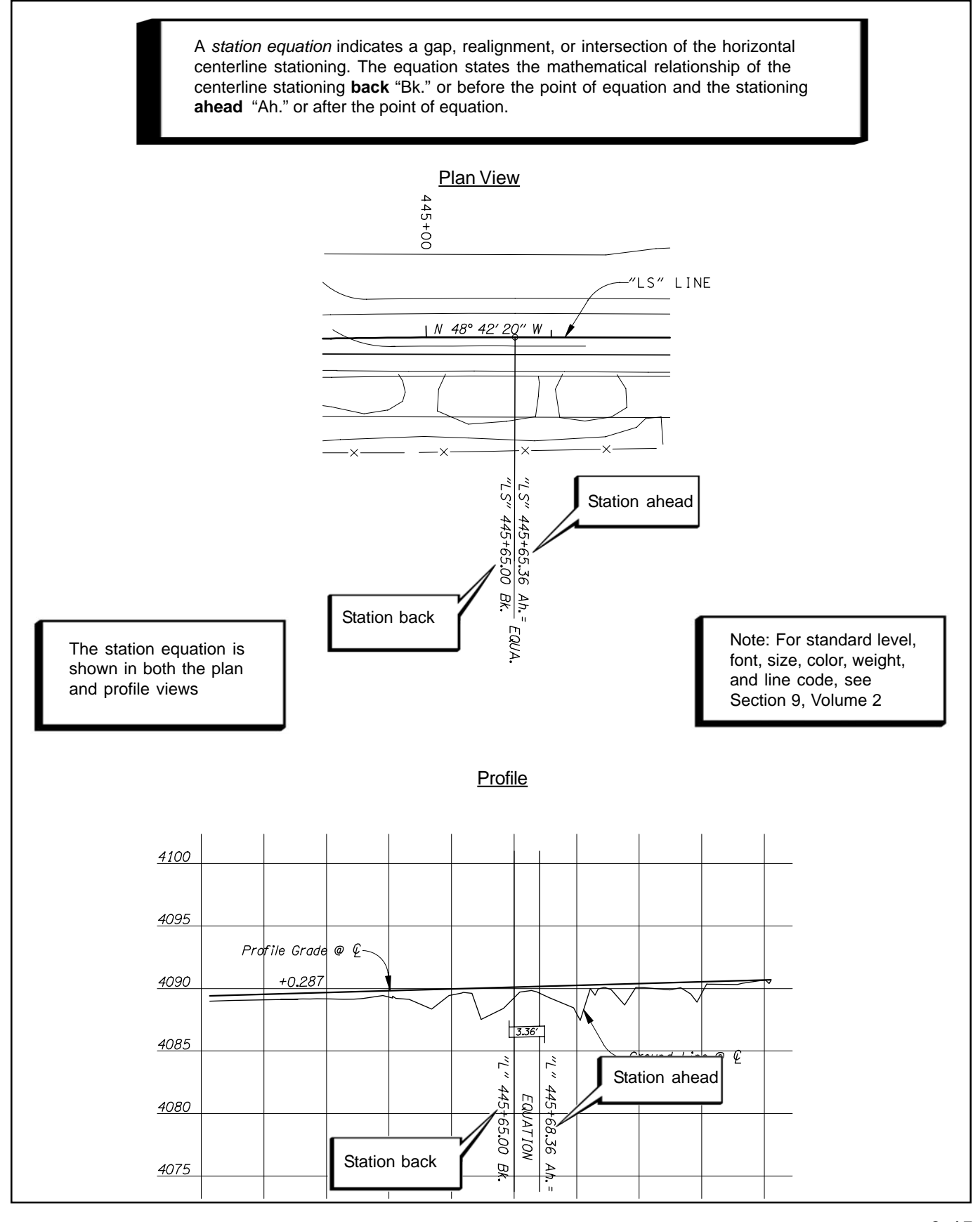

*Figure 9-12 Government Boundaries*

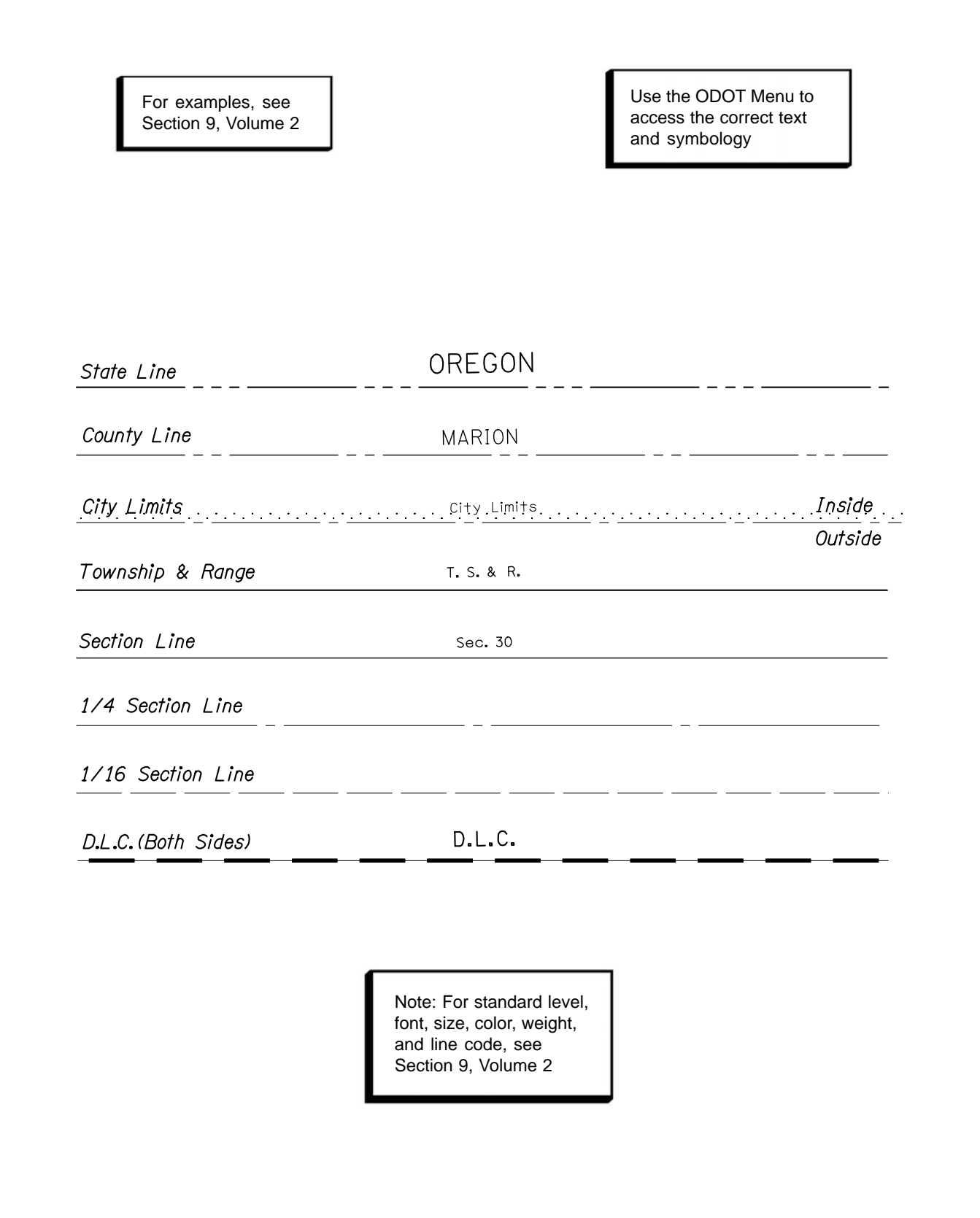

*Figure 9-13 Existing Right-of-Way, Construct Right-of-Way, and Access Control*

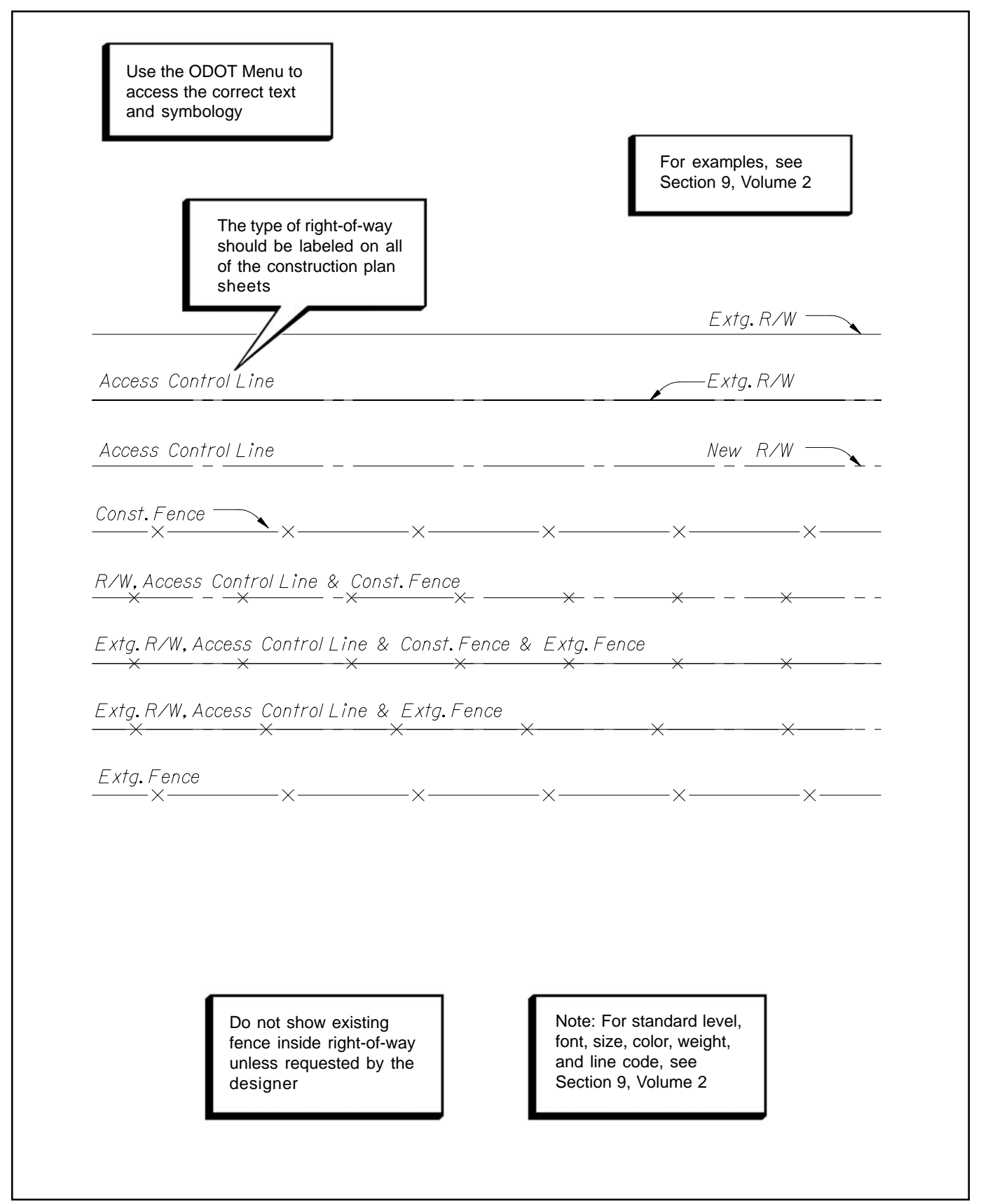

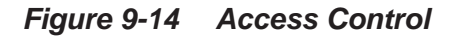

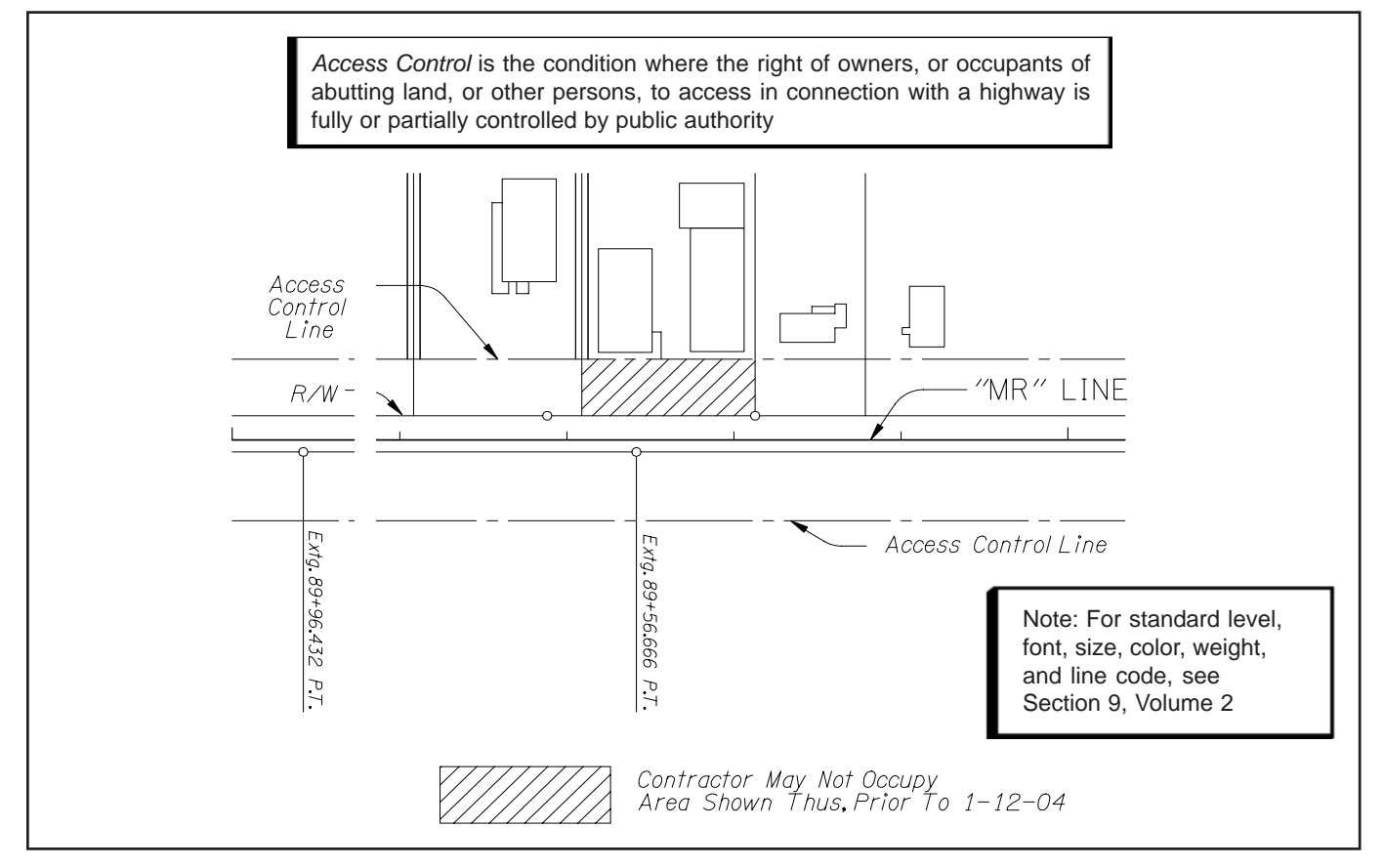

*Figure 9-15 Temporary Easement*

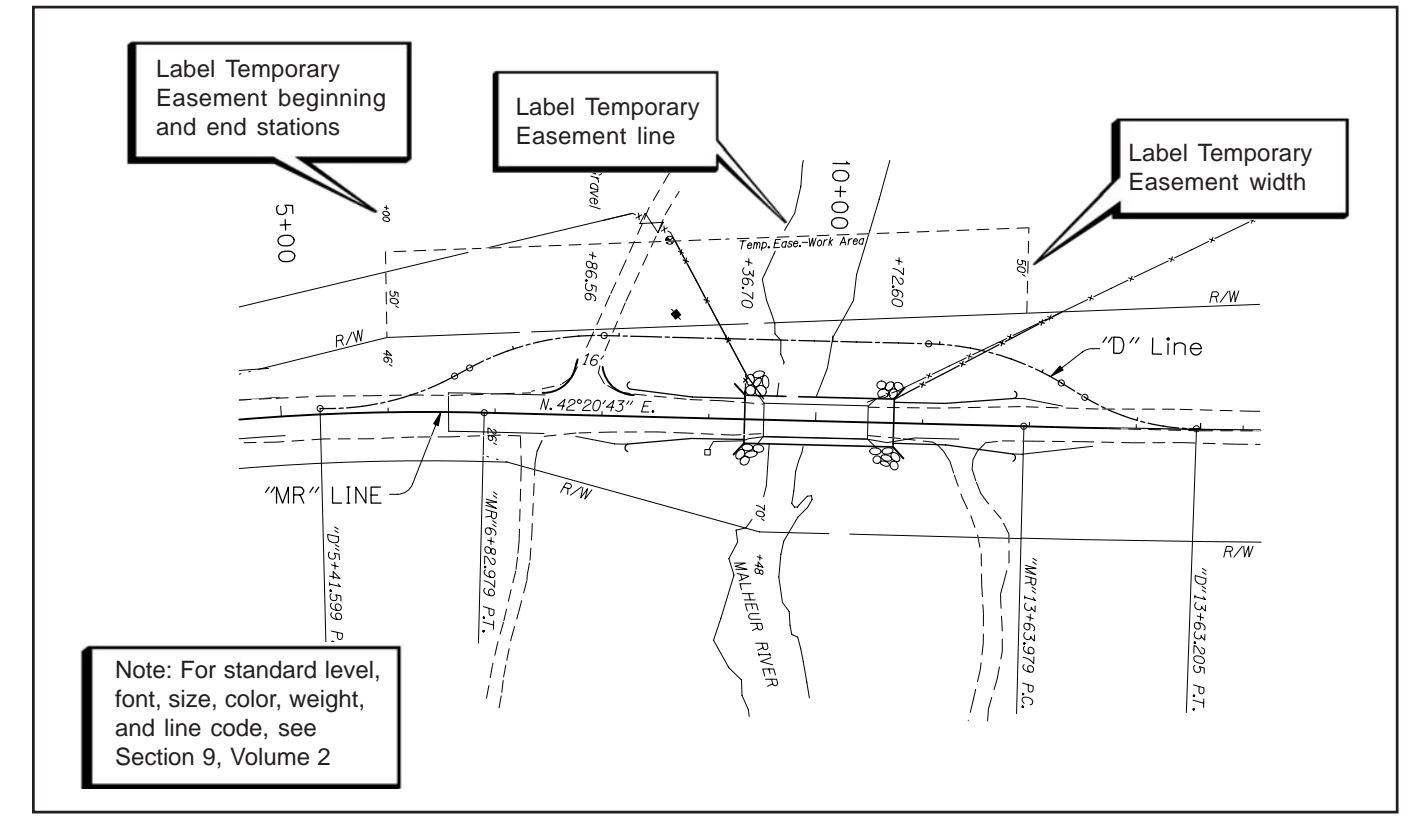

## 9.2.4 General Construction Plans

*Note: For general construction plan examples, see Section 9, Volume 2.*

The general construction plans display all of the new construction and travel lanes, but do not display the new drainage and utilities. The construction centerline is shown, but not the curve data. Also shown are the right-of-way lines and existing topography. To continue to develop the general construction plans, use the following steps.

#### *Step 8 — Turn Levels On or Off*

While in the *active file*, turn the appropriate levels on or off in the attached basemap reference files. For a guideline of items to turn off for general construction plans, see Table 9-3. Use the MicroStation<sup>™</sup> command "save settings" to maintain the levels on and off.

#### *Step 9 — Add Items*

Add text and other project specific items as necessary, as shown in Figures 9-16 through 9-22. See the check list at the end of this section for a list of typically required items.

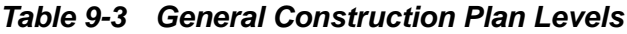

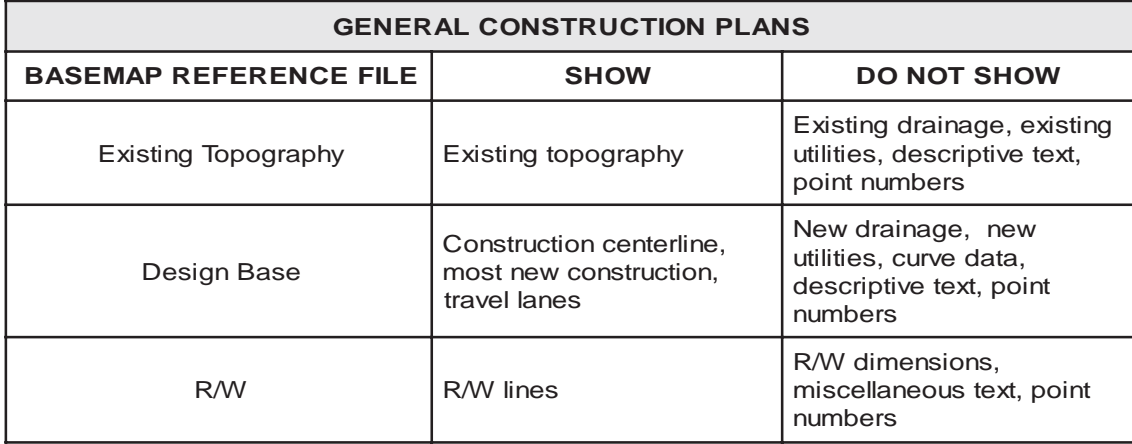

*Figure 9-16 Edge of Pavement and Curbs*

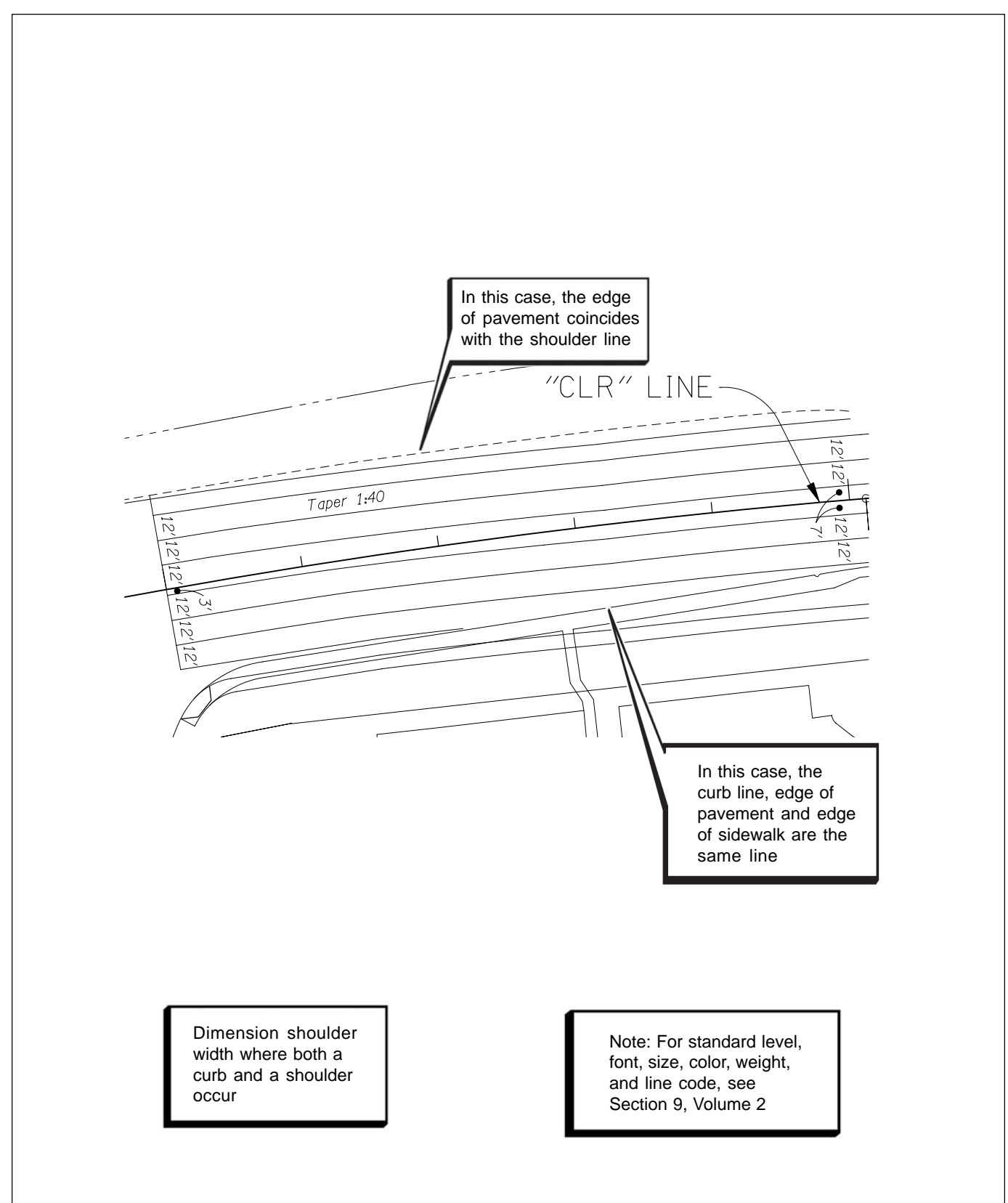

*Figure 9-17 Travel Lanes and Tapers*

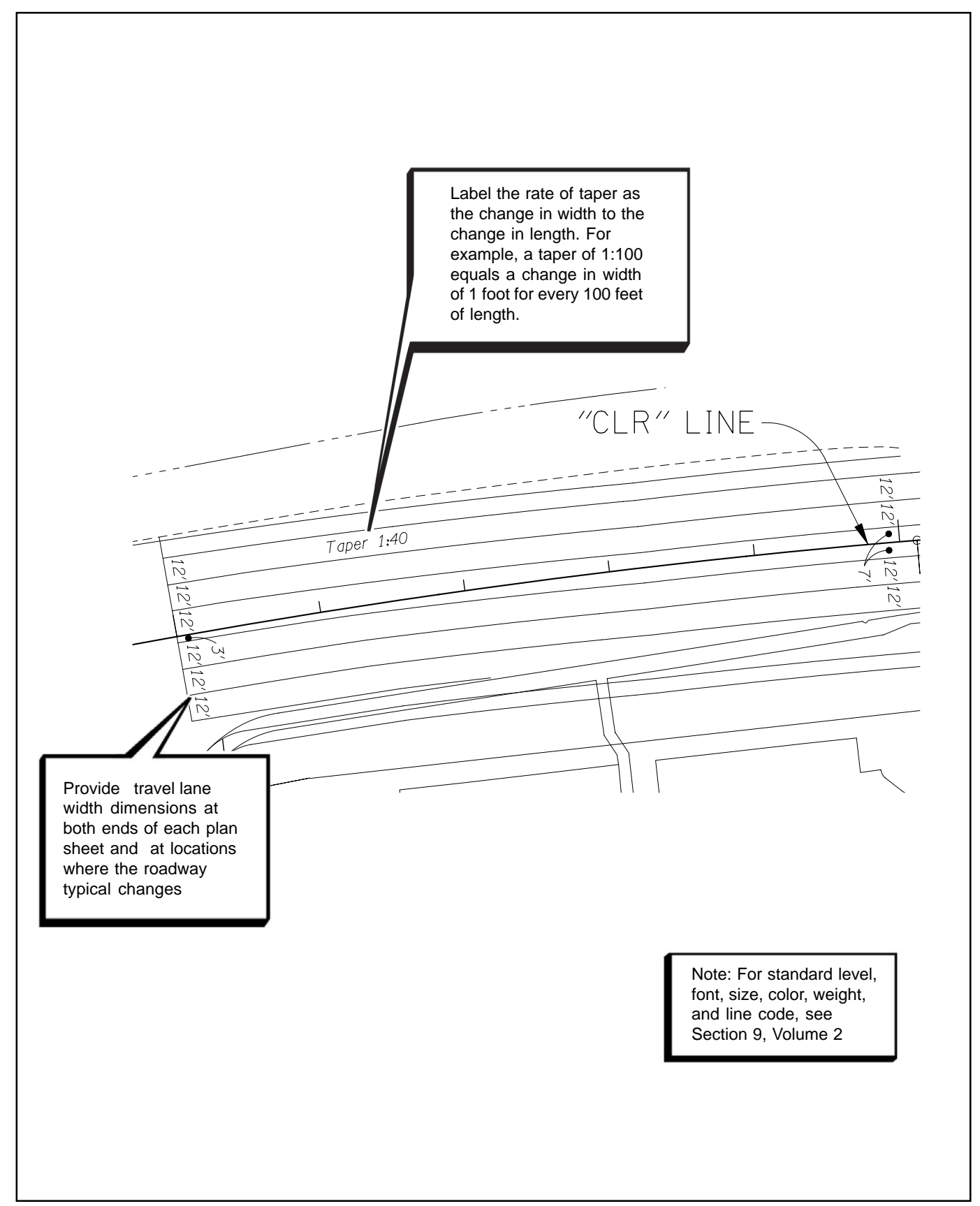

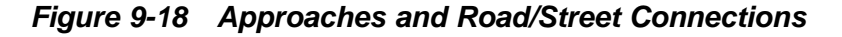

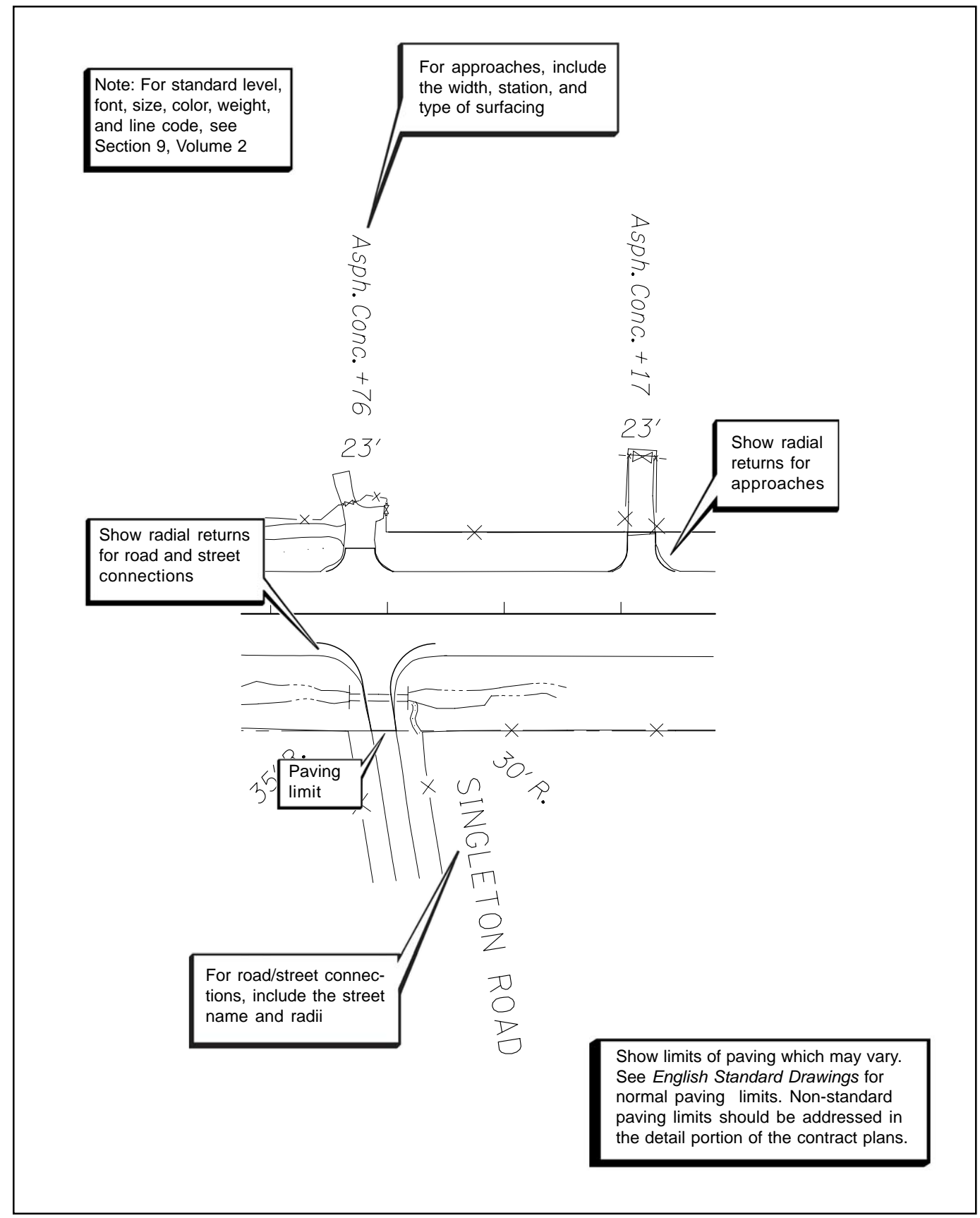

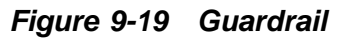

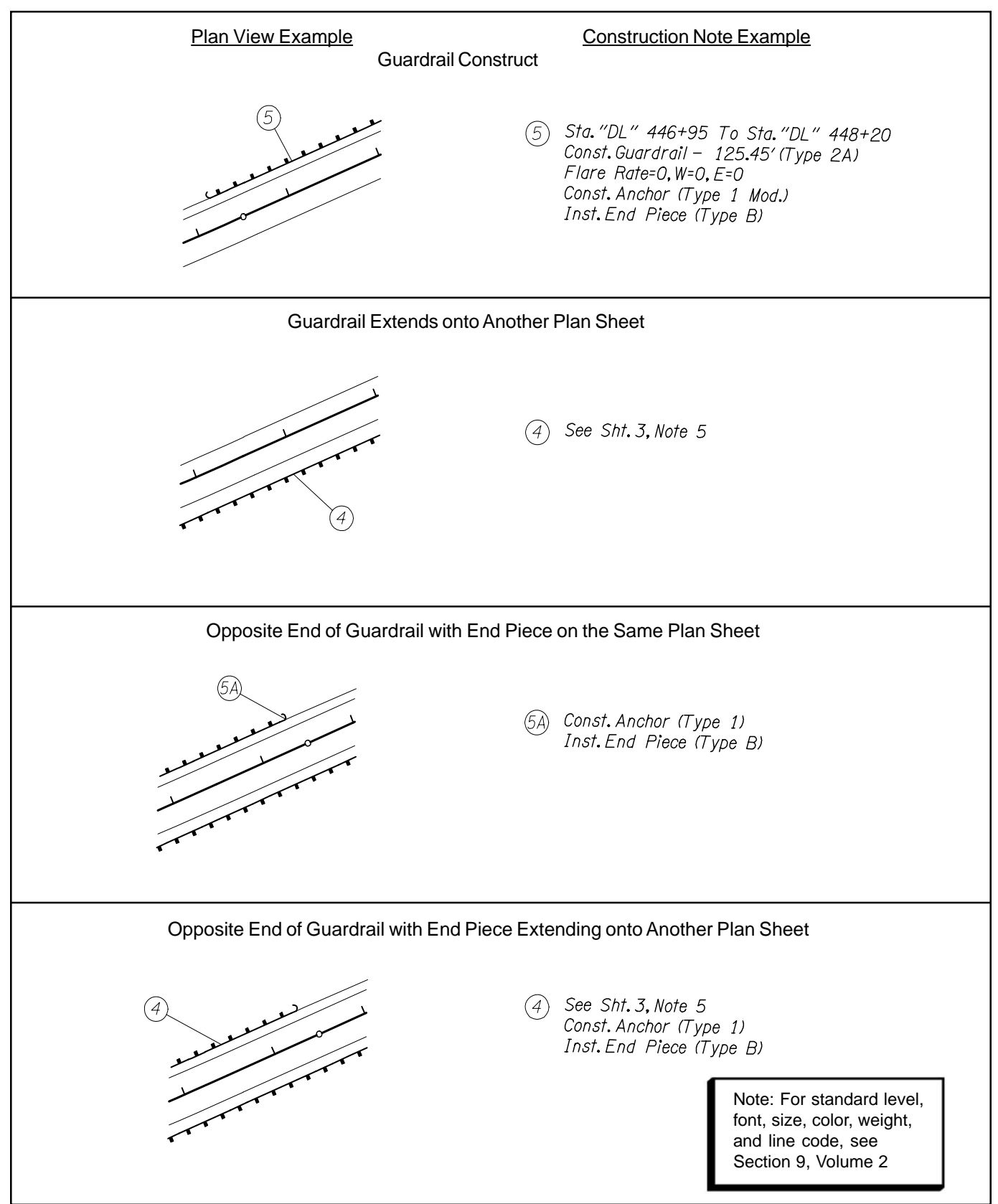

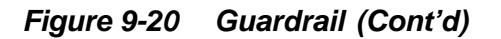

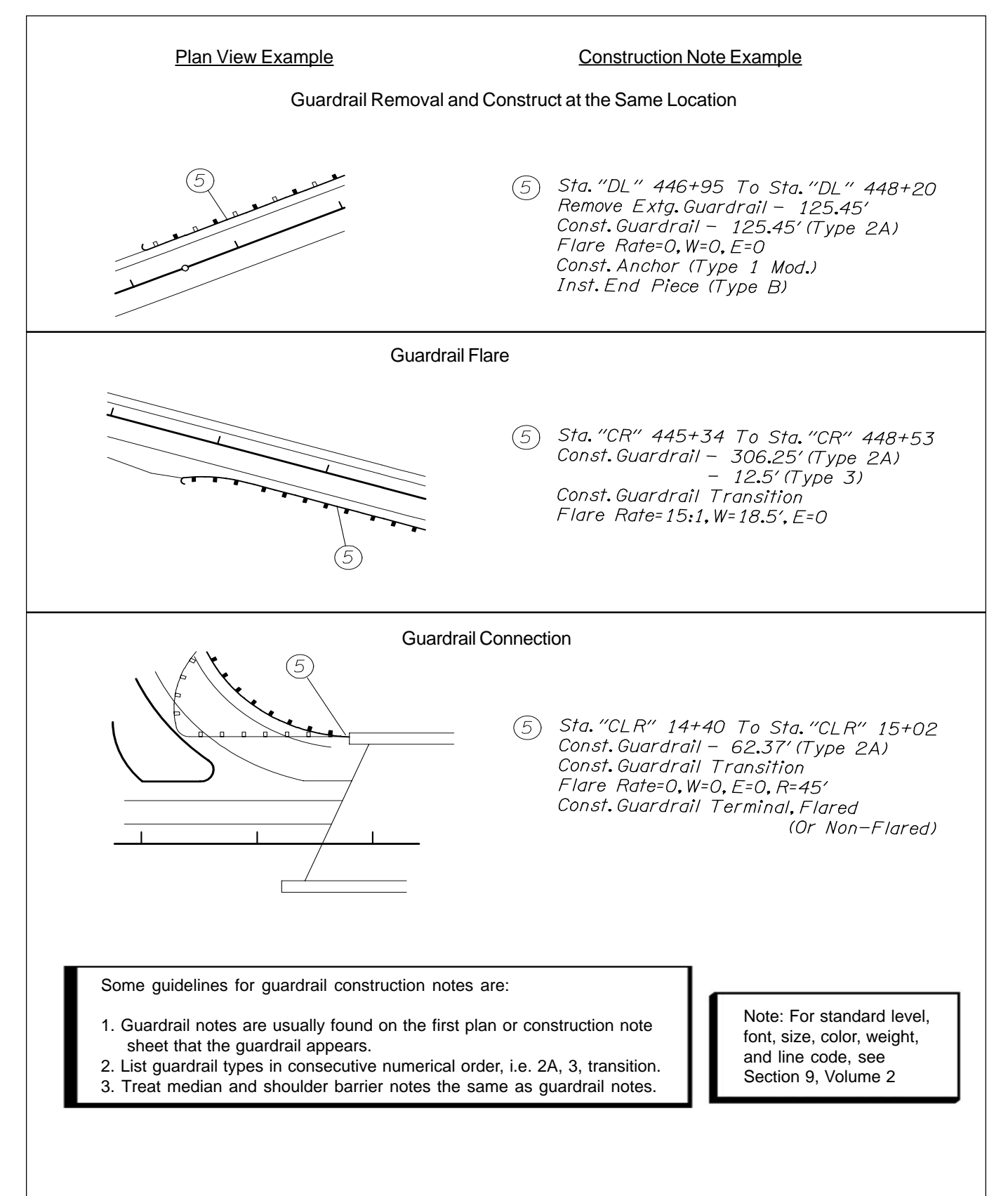

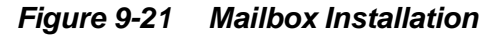

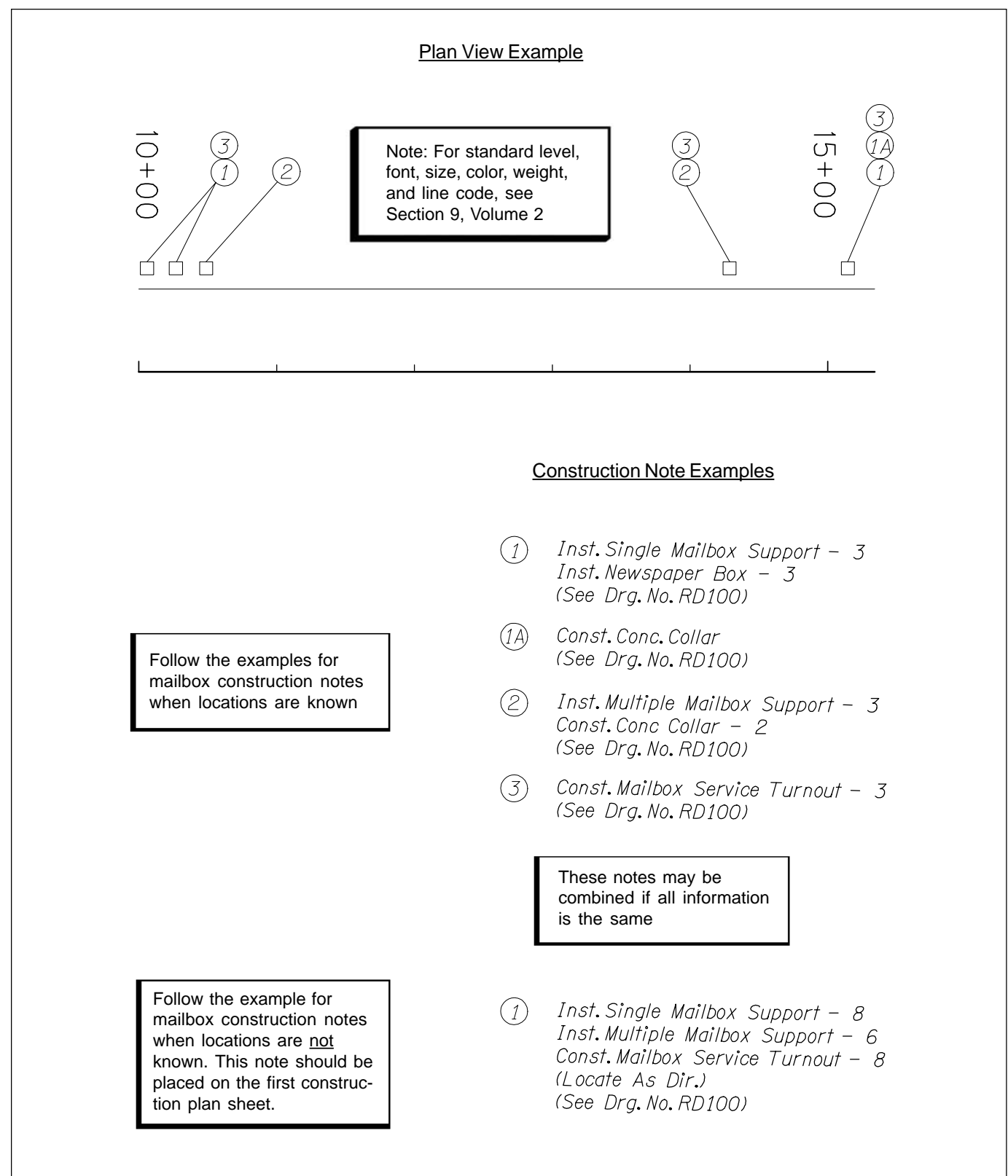

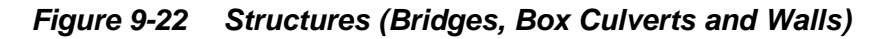

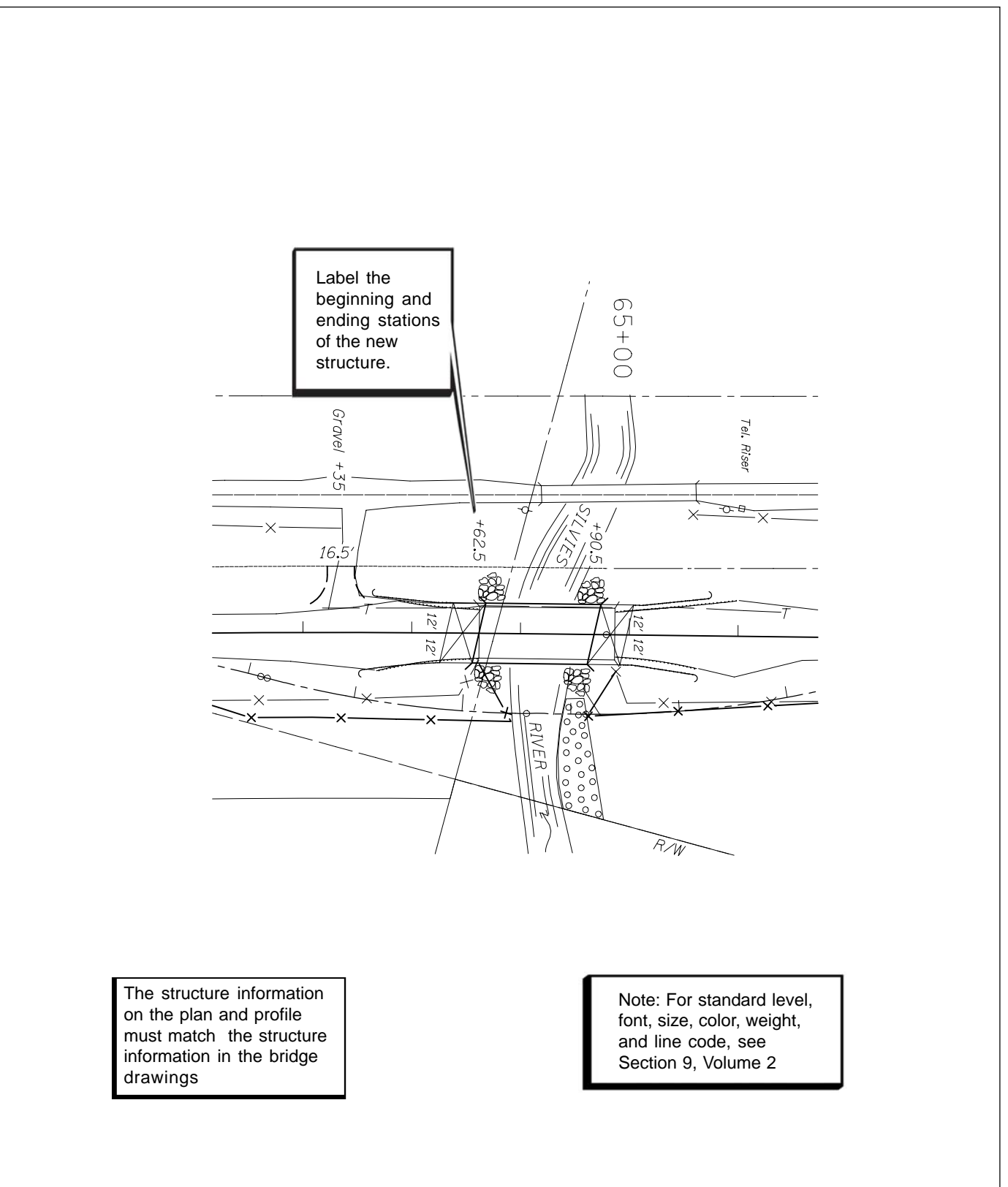

## 9.2.5 Drainage and Utilities Plans

*Note: For drainage and utilities plan examples, see Section 9, Volume 2.*

The drainage and utilities plans display all of the new and existing drainage and utilities features, and applicable new construction, but do not display the travel lanes and curve data. Also shown are the right-of-way lines and existing topography. To continue to develop the drainage and utilities plans, use the following steps.

## *Step 10 — Turn Levels On or Off*

While in the *active file*, turn the appropriate levels on or off in the attached basemap reference files. For a guideline of intems to turn off for the drainage and utilities plans, see Table 9-4. Use the MicroStation™ command "save settings" to maintain the levels on and off.

## *Step 11 — Add Items*

Add text and other project specific items as necessary, as shown in Figures 9-23 through 9-25. See the check list at the end of this section for a list of typically required items.

## *Table 9-4 Drainage and Utilities Plan Levels*

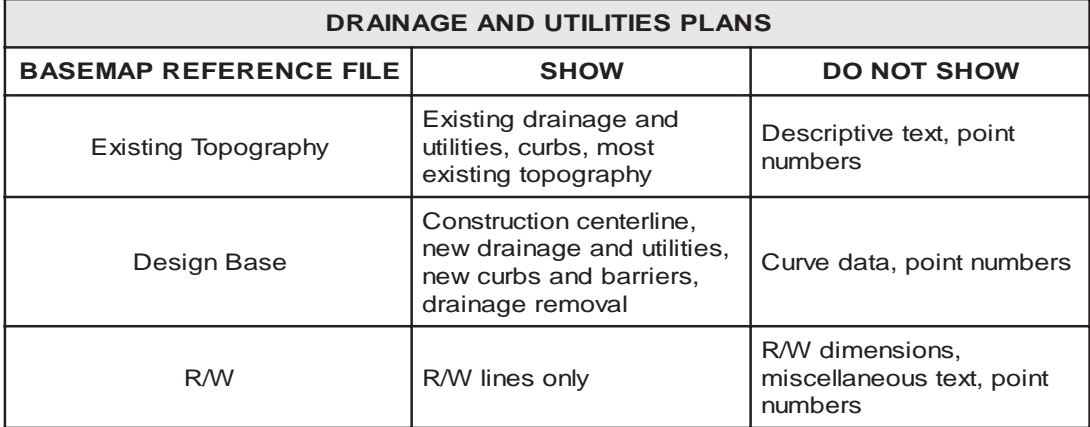

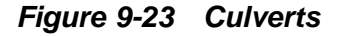

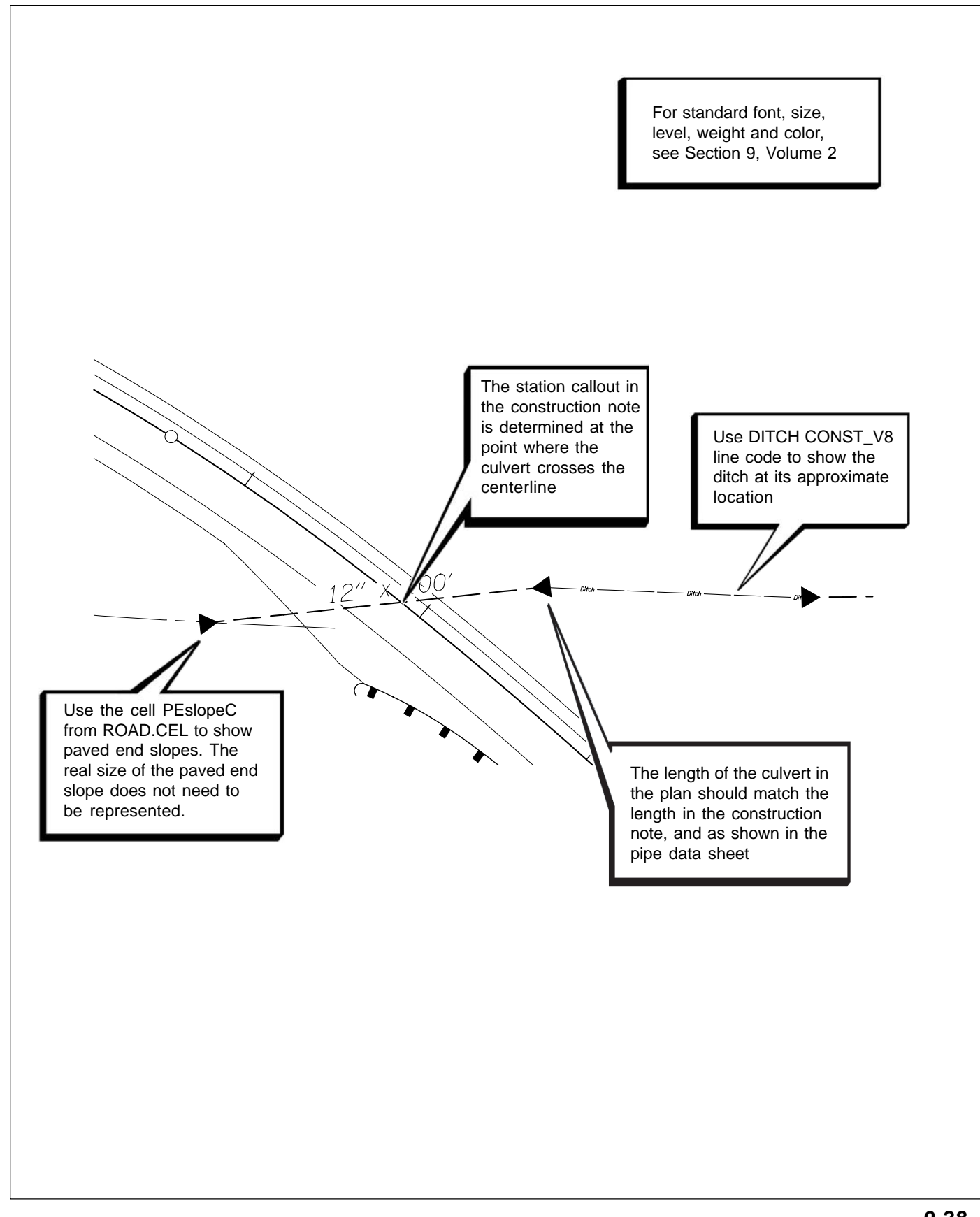

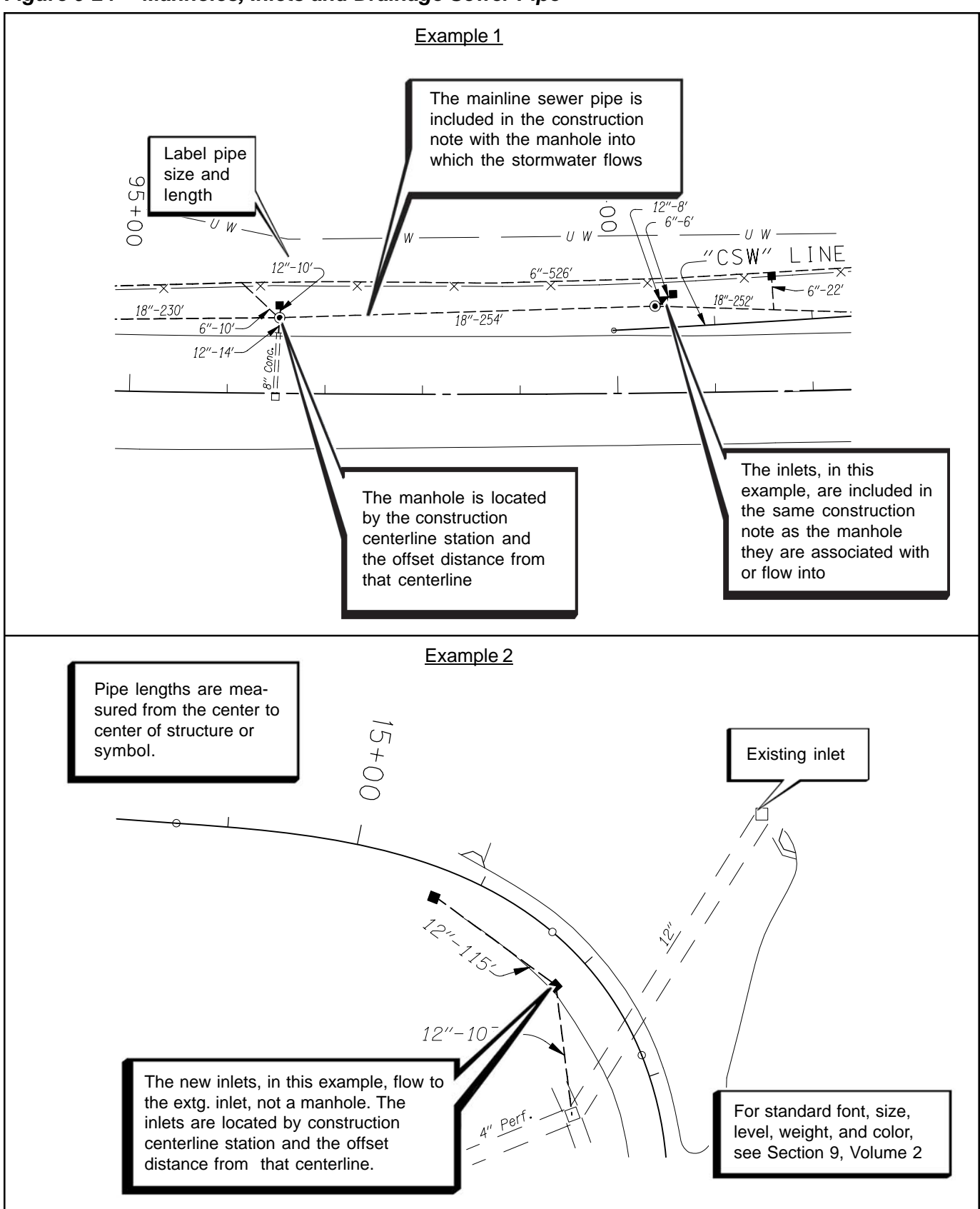

*Figure 9-24 Manholes, Inlets and Drainage Sewer Pipe*

*Figure 9-25 Drainage and Utility Removal*

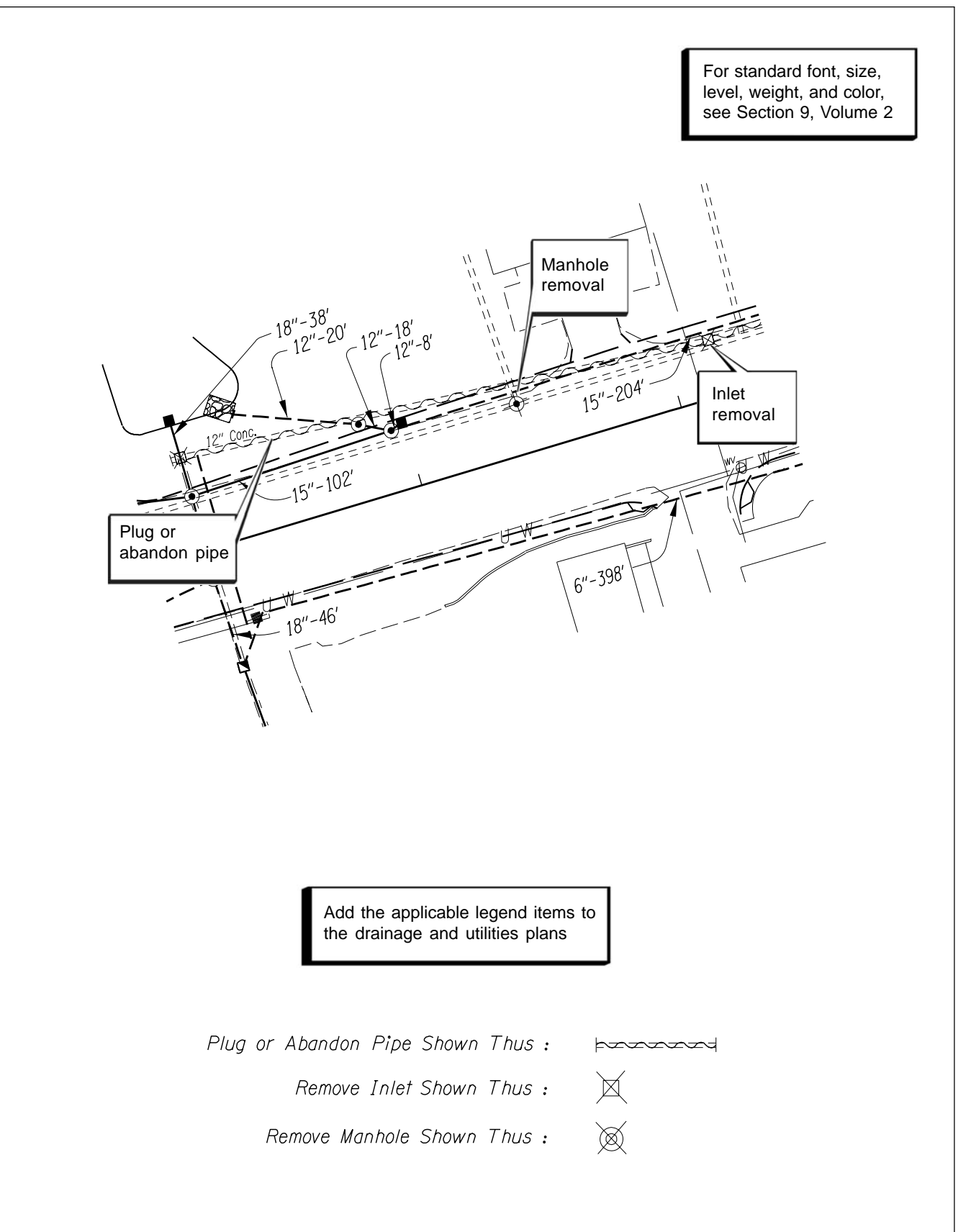

*Note: For removal plan examples, see Section 9,*

*Volume 2.*

#### 9.0 Construction Plan & Profile and Construction Notes

## 9.2.6 Removal Plans

The removal plans display all of the removal items except for drainage and utilities removal, which is shown on the drainage and utilities plans. To continue to develop the removal plans use the following steps.

#### *Step 10 — Turn Levels On or Off*

While in the *active file*, turn the appropriate levels on or off in the attached basemap reference files. For a guideline of items to turn off for the removal plans, see Table 9-5. Use the MicroStation™ command "save settings" to maintain the levels on and off.

#### *Step 11 — Add Items*

Add text and other project specific items as necessary. See the check list at the end of this section for a list of typically required items.

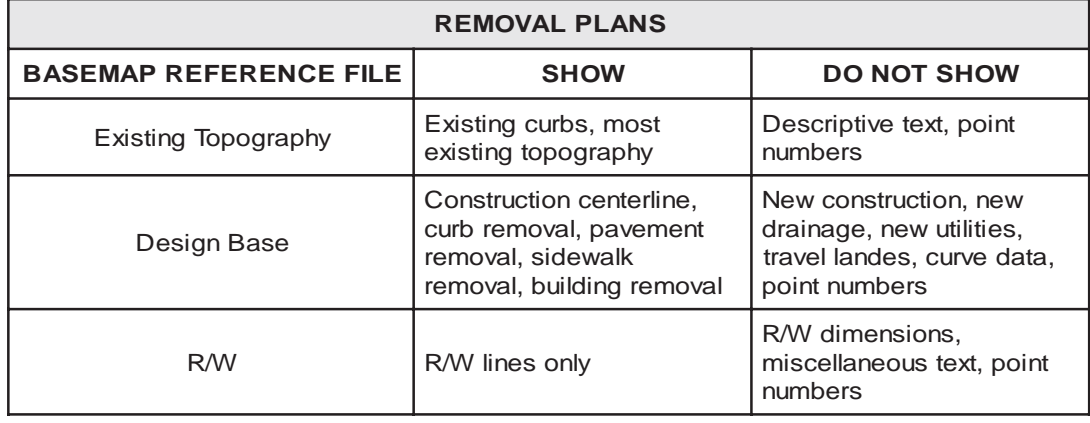

#### *Table 9-5 Removal Plan Levels*

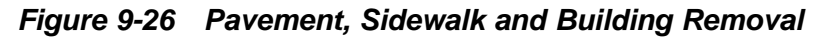

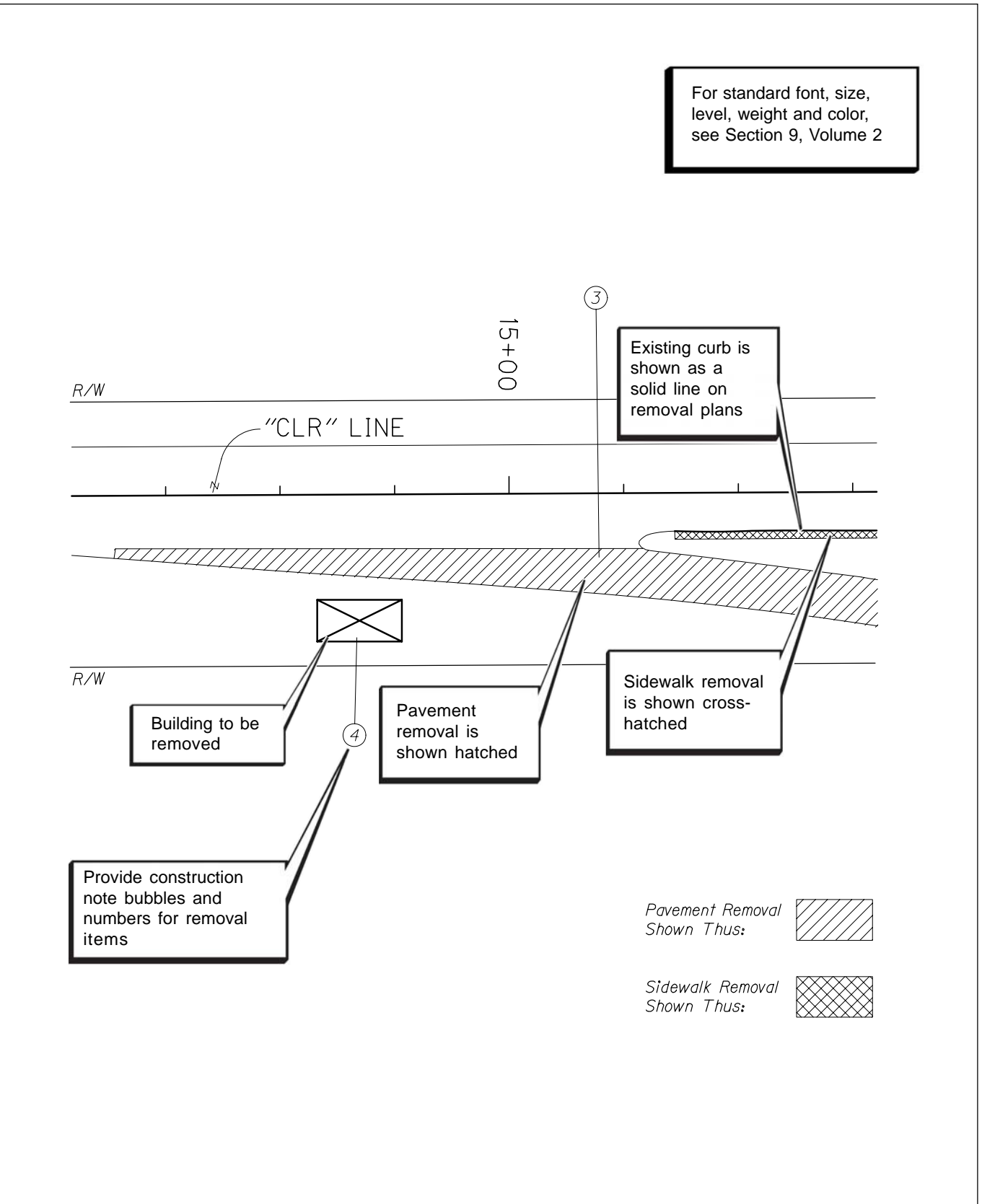

## 9.2.7 Construction Notes

*Note: For construction note examples, see Section 9, Volume 2.*

The purpose of the construction notes is to describe the general information and location to build the new design. They can be located either on a plan sheet, planprofile sheet or a separate construction note sheet. To begin development of the notes, Steps 1 - 4 in Section 9.2.1, Sheet Setup, should be followed before continuing on to the next steps, shown here.

If the construction notes are being added to a plan or plan-profile sheet, you will need to continue developing the plan portion of the sheets with Steps 5-10 in Section 9.2.1, Sheet Setup, before continuing with this section. If you are developing a construction note sheet, continue with the following steps. The note margin bar is a cell, located in ROAD.CEL.

#### *Step 6 — Add a Sheet Number*

Add the sheet number within the title block. See Figure 9-3. This text can be found in the "Cache" (PLANSV8.DGN) and copied and edited. A construction note sheet is generally numbered to correspond with the plan sheet with which it is associated. For example, a plan sheet numbered "6" would have a note sheet numbered "6A".

## *Step 7 — Add Construction Notes*

Add the construction notes to the *active file* at the margins and tic locations as shown in Figures 9-27 and 9-28.

## *General Information*

Construction notes should be listed in the same order that the items occur in the *Standard Specifications.* Notes added later can be placed at the end of the sequence. Within individual notes, a standard must be followed for order of construction note composition. General guidelines for construction note composition are:

- 1. All notes are to be written for single application.
- 2. Give removal item first, then construction item, except in the case of temporary installation, i.e. detours.
- 3. Place one space between words, after comma and period, and on either side of a hyphen. No space is required on either side of the equal sign.

See Standard Order of Construction Note Composition, later in this section.

*Note: For note margin levels in PLANSV8.DGN, see Section 2.9, Volume 1.*

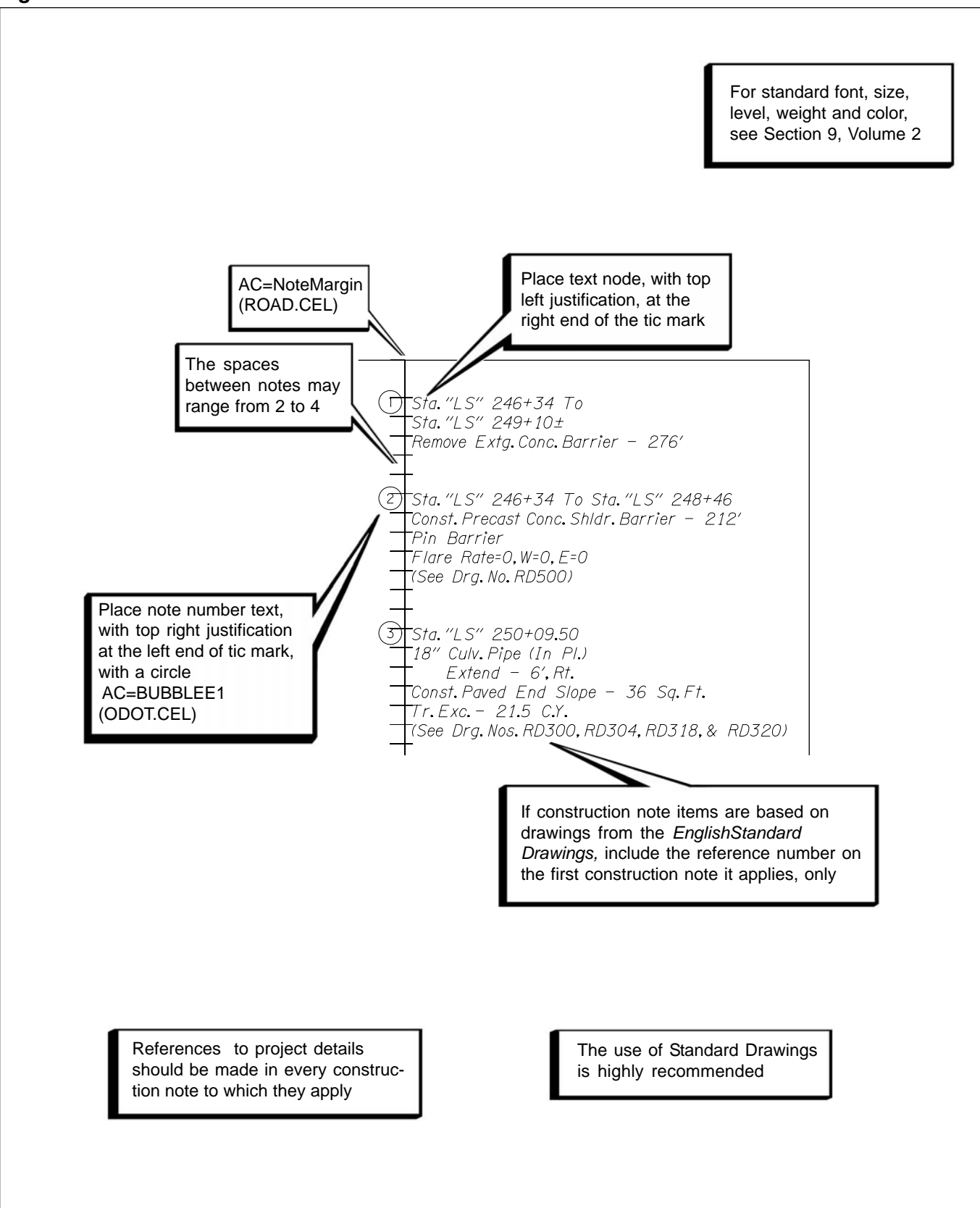

## *Figure 9-28 Construction Note Placement and Information*

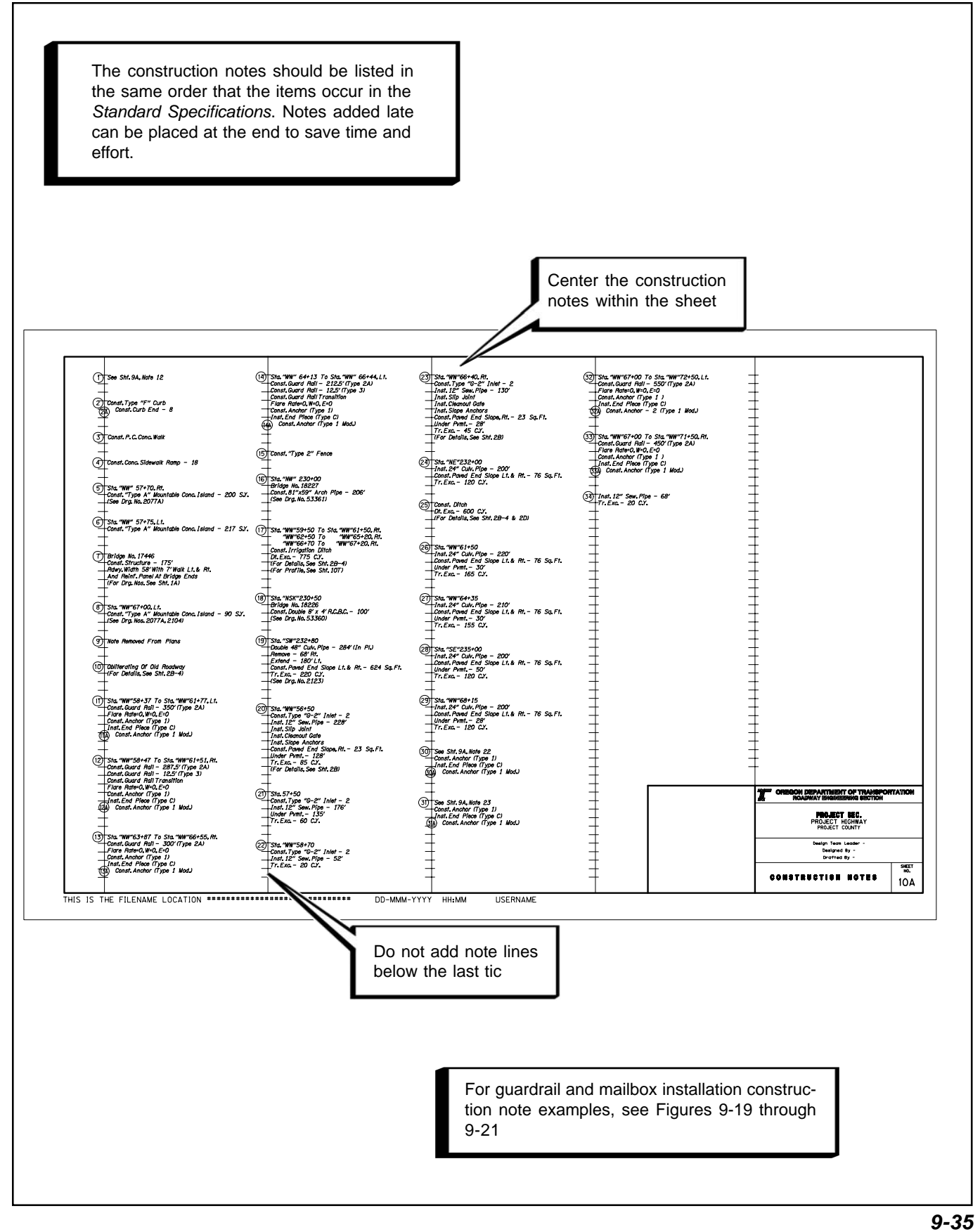

## 9.2.7 Construction Notes (Cont'd)

The standard order of construction note composition is:

Sta. 00+00, Lt. or Rt. Sta. 00+00 To Sta. 00+00, Lt. or Rt. Const. Appr. Const. Street (Road) Conn. Remove (Abandon) Manhole Const. (Reconst., Adjust) Manhole Remove (Abandon) Inlet Adjust (Cap) Inlet Const. Type "G-2" Mod. Inlet Const. Precast Sump 10' Deep Remove Pipe 30" Culv. Pipe - 38' (In Pl.) Remove End Sec. Lt. or Rt. Remove - 15' Lt. or Rt. Extend - 10' Lt. or Rt., 5' Depth Inst. 12" Sew. Pipe - 146' 5' Depth Inst. 12" Sew. Pipe - 146' Inst. 5' Depth Lateral Sec. With Cleanout Gate Inst. 3 Piece 20° Elbow - 2 Inst. Slip Joint Inst. Slope Anchor Const. Subgrade Cutoff Drain Const. Drainage Curb Const. Paved End Slope Lt. or Rt. Const. Loose Riprap (Class 50) - 90 Cu. Yd. Class 3300 -1.5 Conc. - 2.5 Cu.Yd. Reinf. - 350 K Drainage Geotextile, Type "?" - 65 Sq. Yd. Filter Blanket - 25 Cu.Yd. Gravel Drain Matl. - 16 Cu. Yd. Resurf. Tr. Resurf. - 35 S.Y. or Trench Resurf. - 35 S.Y. Trench - 75 Sq. Yd. Granular Backfill or Bedding Matl. - 30 Cu. Yd. Gen. Exc. - 30 Cu.Yd. Tr. Exc. - 50 Cu.Yd. Dt. Exc. - 24 Cu.Yd. Toe Tr. Exc. - 18 Cu.Yd. Const. Type CL-6 Fence (For Details, See Sht. xx) (For Drg. Nos., See Sht. 1) (Earthwork Incl. in Main Rdwy. Distr.)

## *Tip*

*As the line items shown here are only a partial list of those possible, the designer is allowed to decide proper order of note composition using this list as a guide. It is also suggested that the examples in Volume 2 be used in deciding note composition, in order to maintain some consistency on ODOT projects.*

*Note: For guardrail and mailbox installation construction note examples, see Figures 9-19 through 9-21.*

# 9.2.8 Profiles

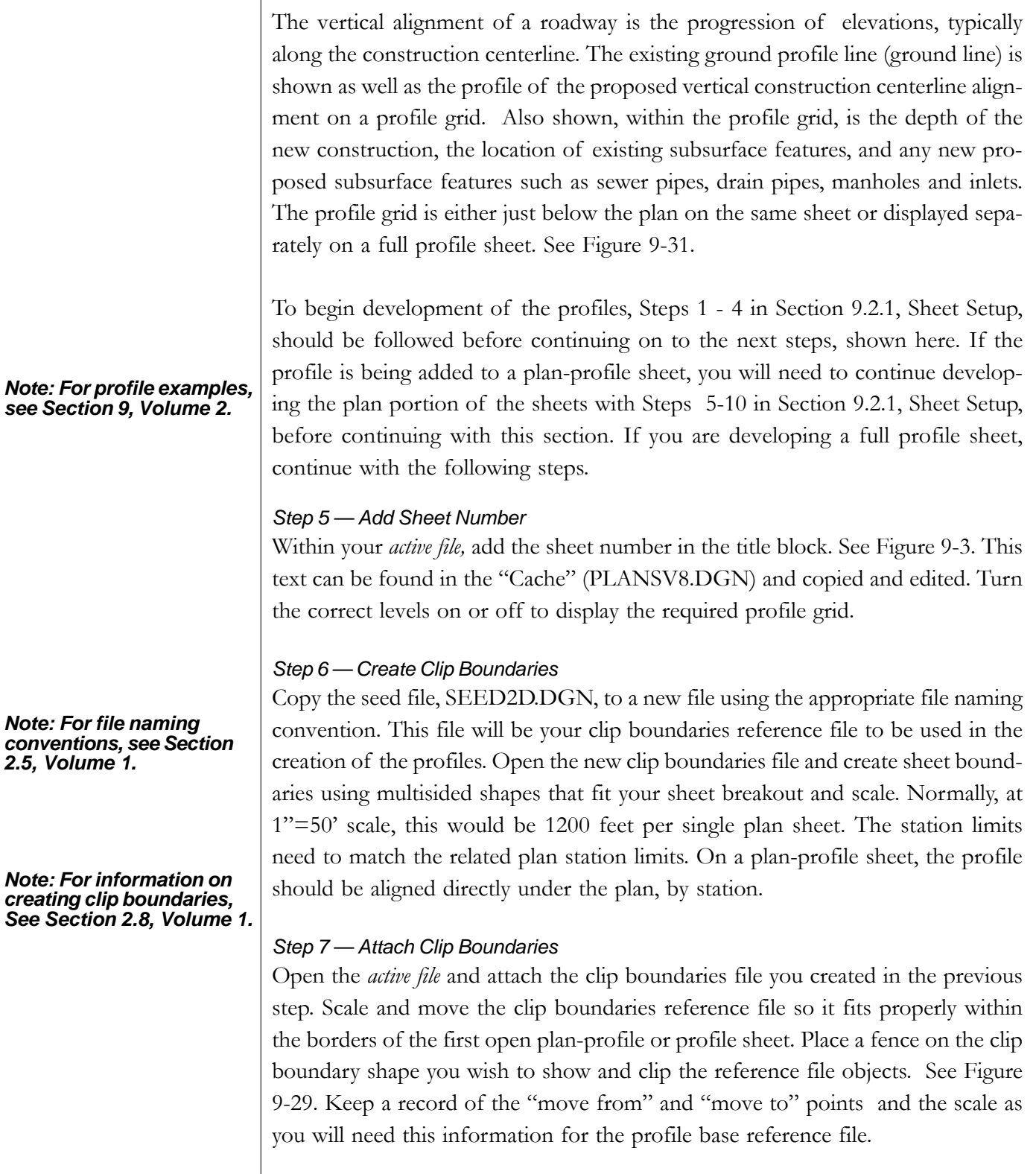

The horizontal scale of profile sheets is set by Plotypus. The vertical scale is a ratio of 10 to 1 with the horizontal scale. For every 10 feet measured horizontally, the vertical distance is 1 foot.

*Figure 9-29 Attach and Modify Reference Files*

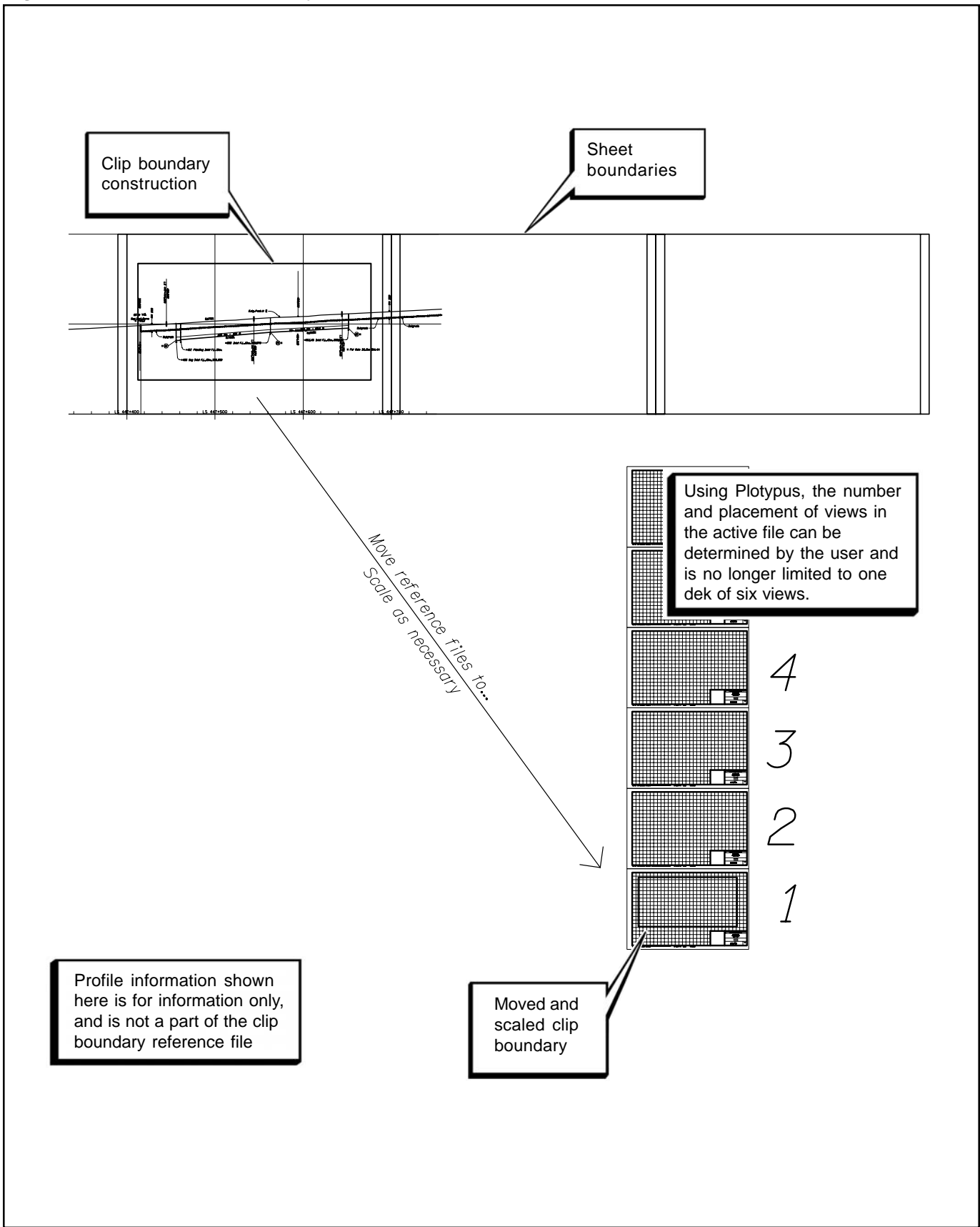

## 9.2.8 Profiles (Cont'd)

## *Step 8 — Attach Profile Base*

Attach the appropriate vertical profile base, "KEYNUF.PRO", as a reference file. Figure 9-30 represents a profile sheet with the vertical profile reference file attached correctly. Manipulate this file to the same parameters (move, scale, and clip boundary) that you used for the clip boundary file. Two profile "runs" are typical on full profile sheets, which requires an additional attachment of the profile base.

## *Step 9 — Add Items*

Add text and other project specific items as necessary to the *active file* or the profile base file. Generally, the items in Figures 9-31 and 9-38 are the only ones added to the *active file*. See the following Figures 9- 38 for information regarding specific items shown on the profiles. See the check list at the end of this section for a list of typically required items.

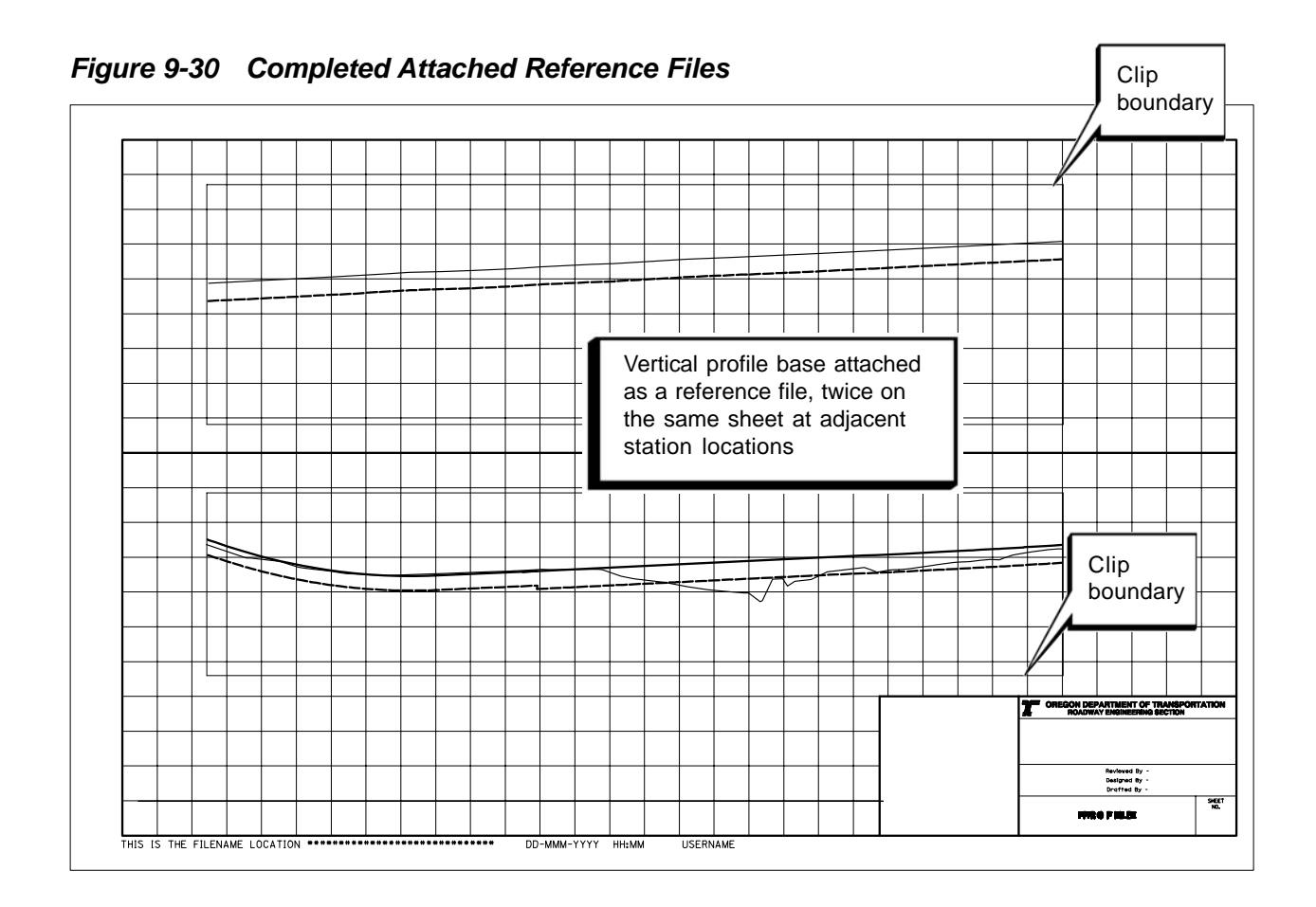

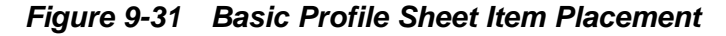

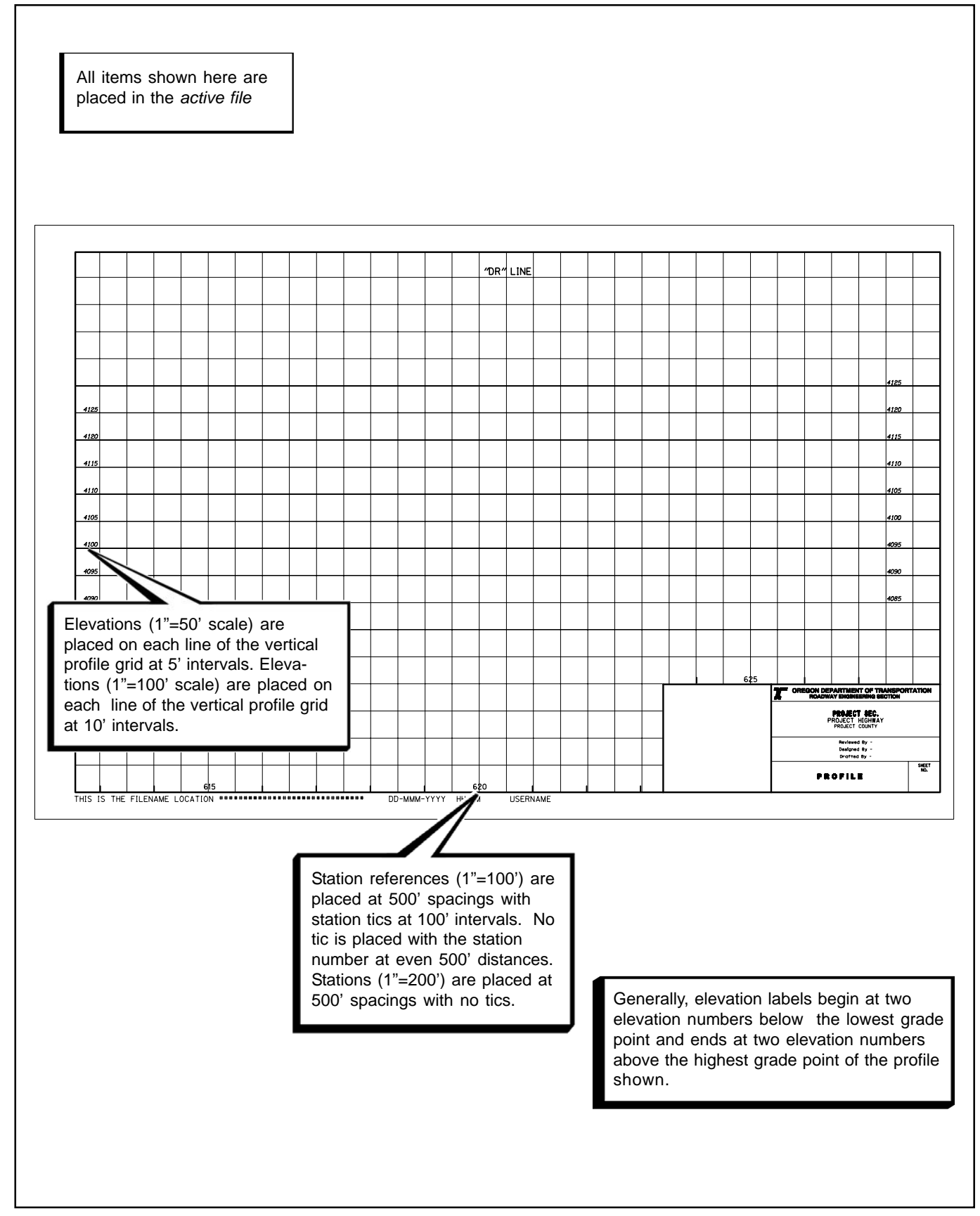

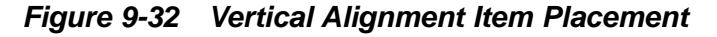

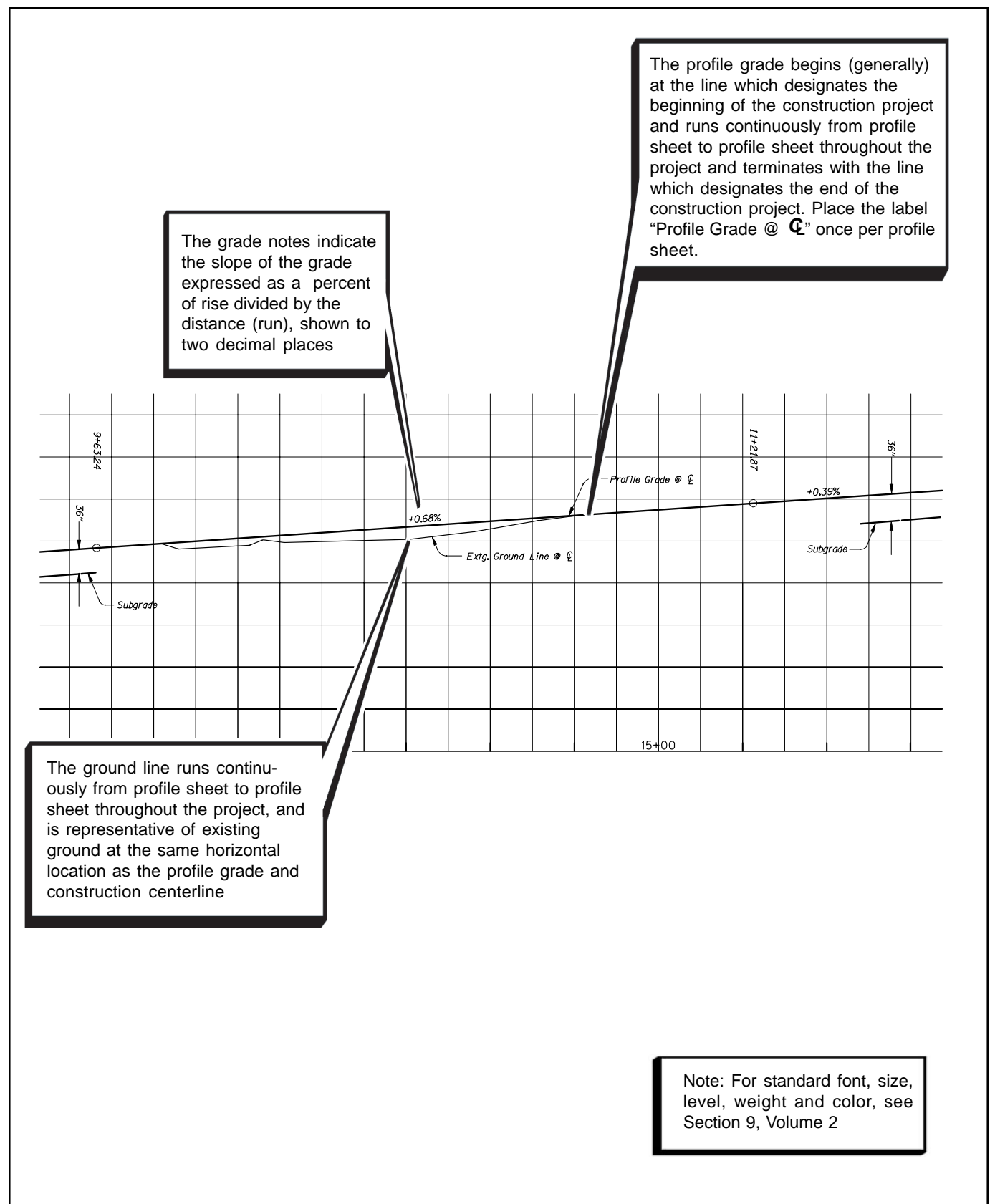

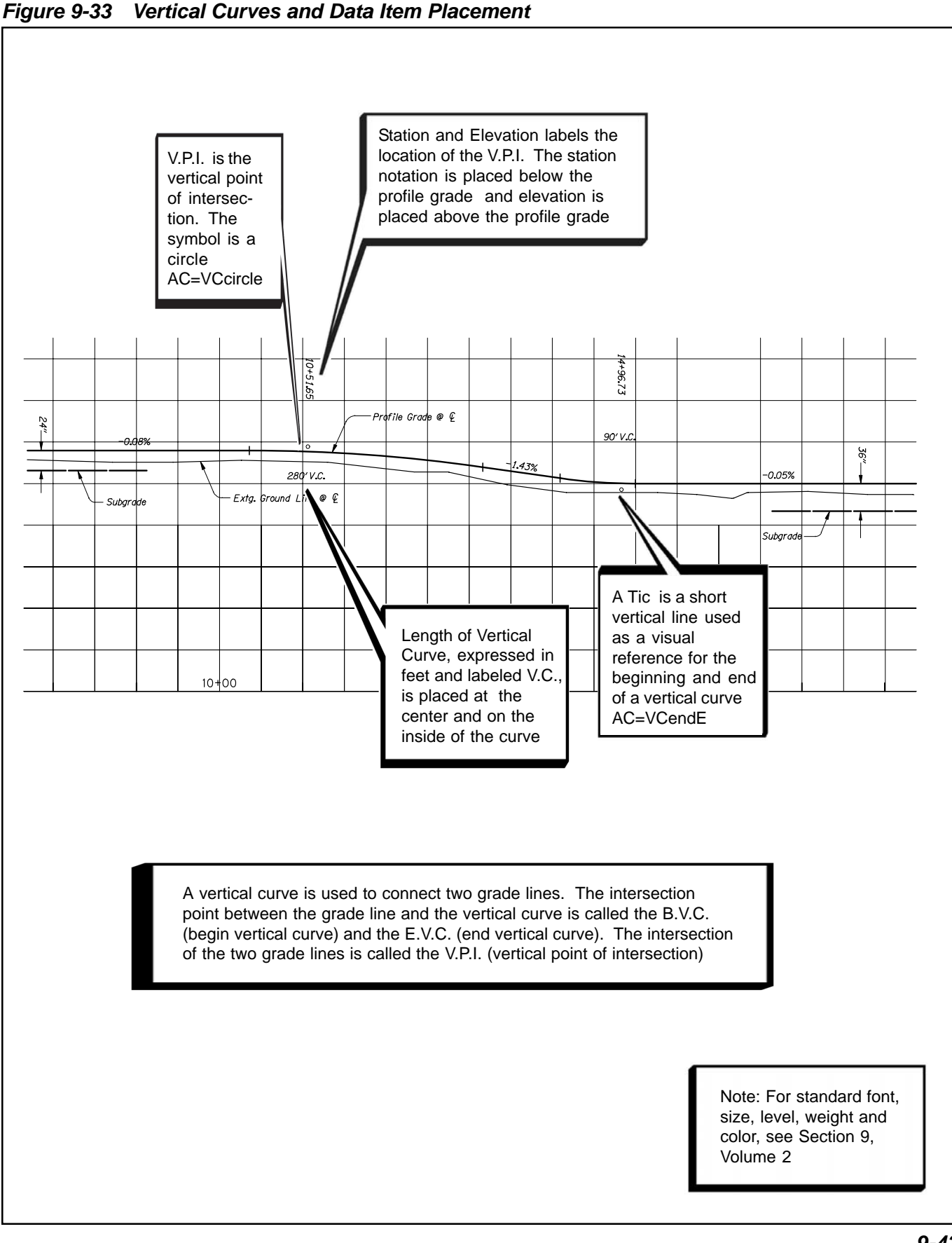

*Figure 9- 34 Structures Item Placement*

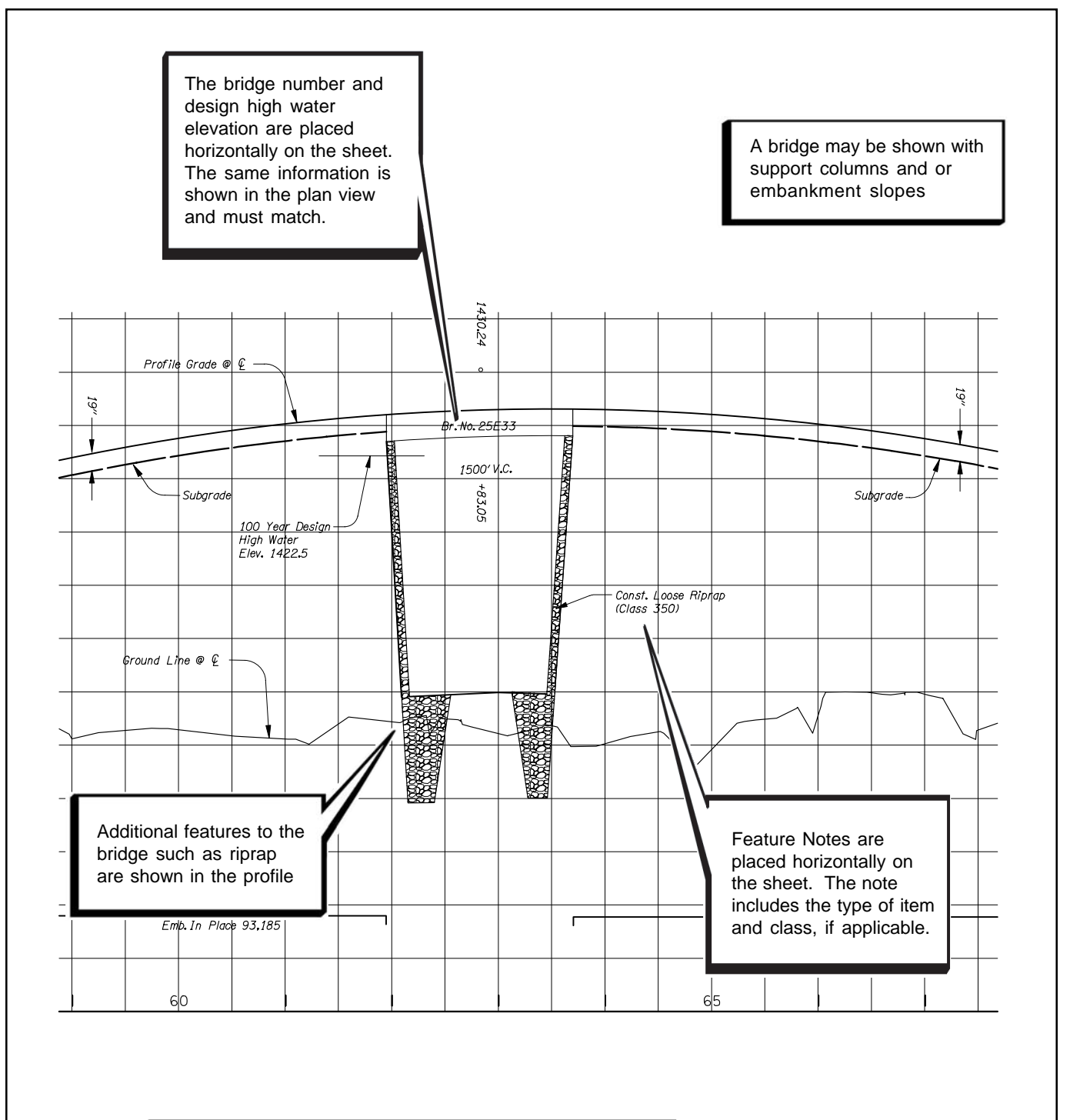

Bridge information, including the depth and length of the structure, can be found on the bridge drawings. The stations should be shown at the ends of the bridge or structure.

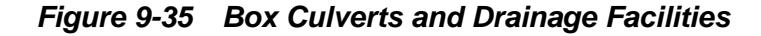

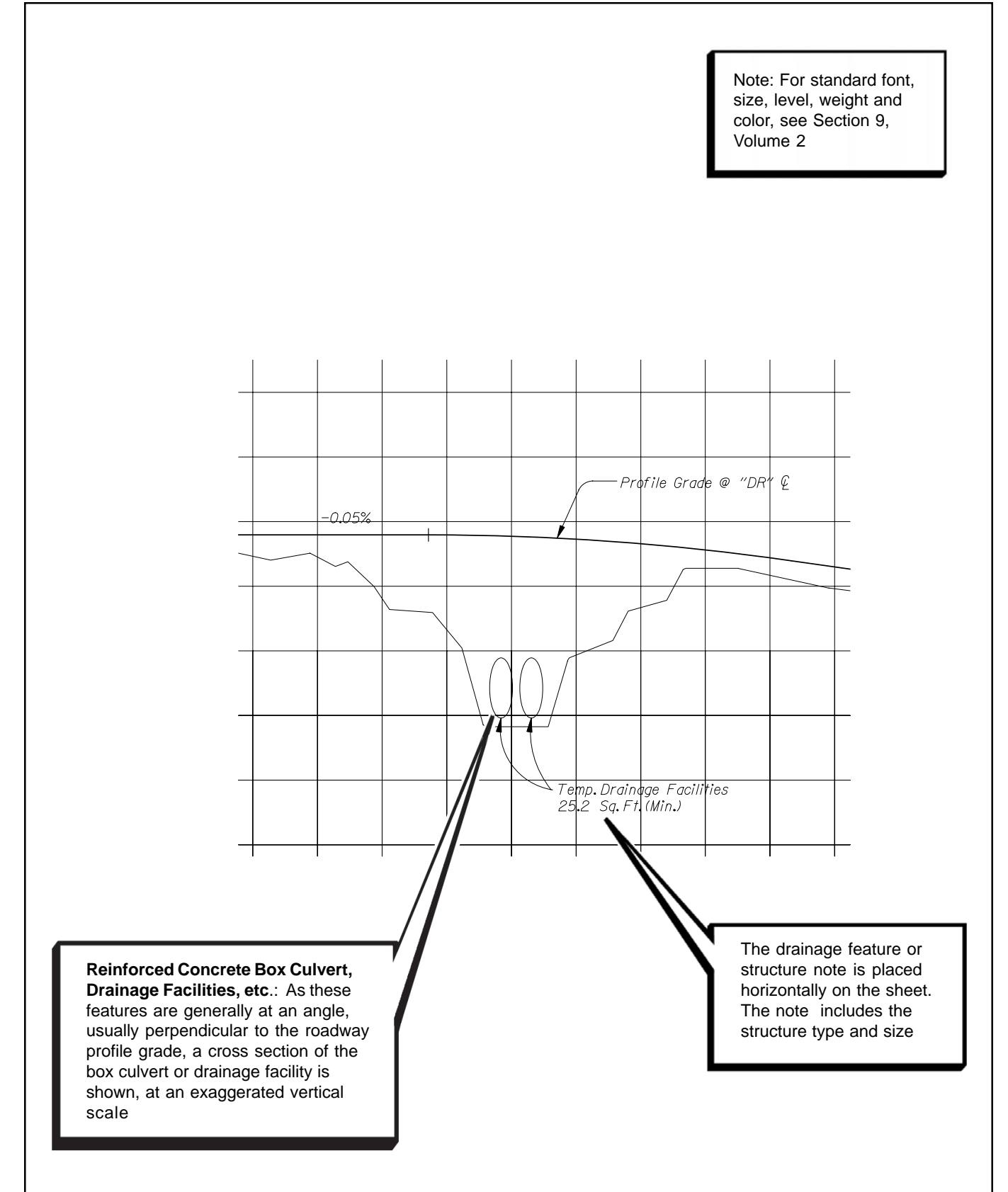

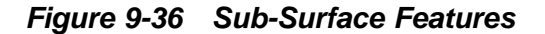

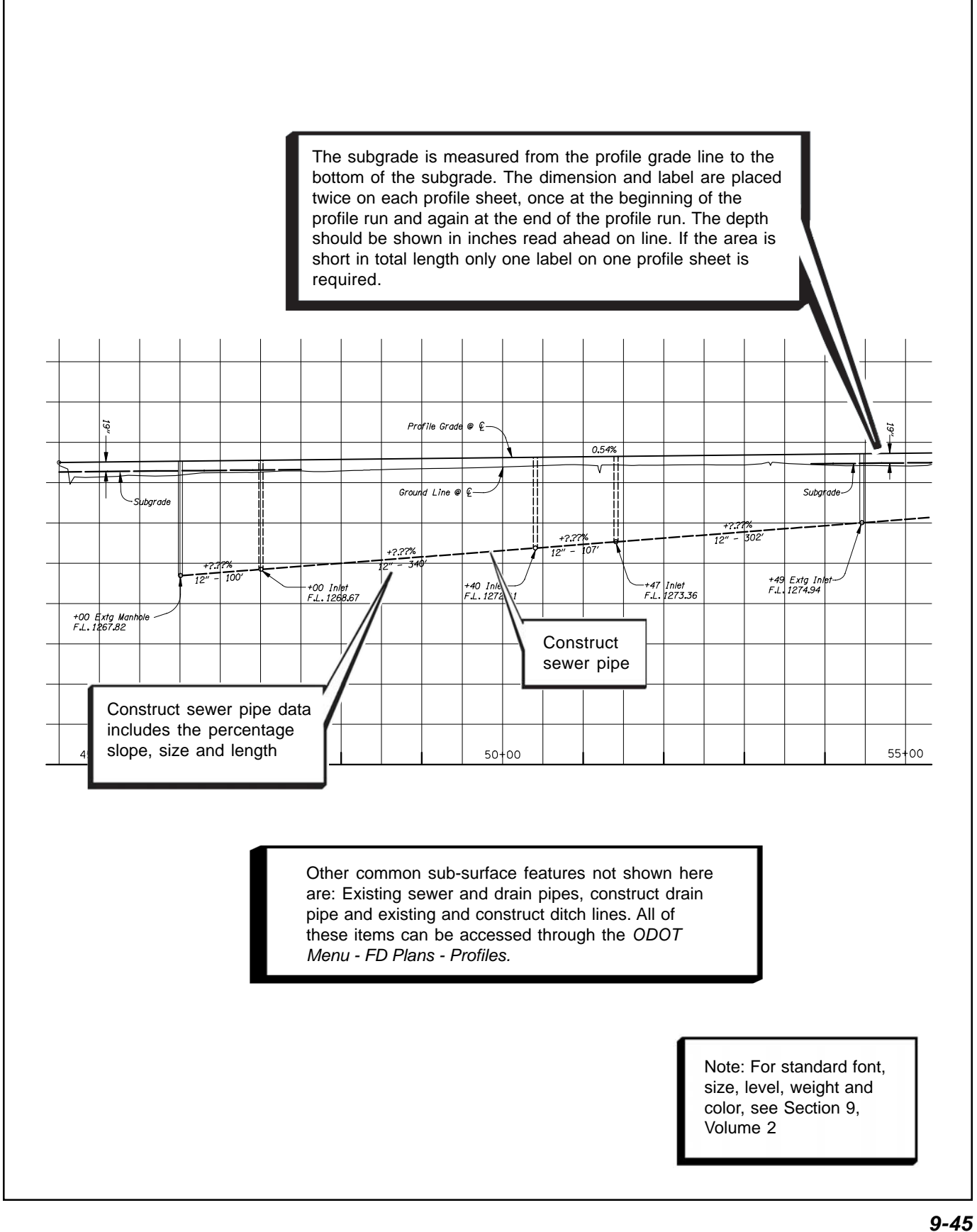

*Figure 9-37 Manholes and Inlets Item Placement*

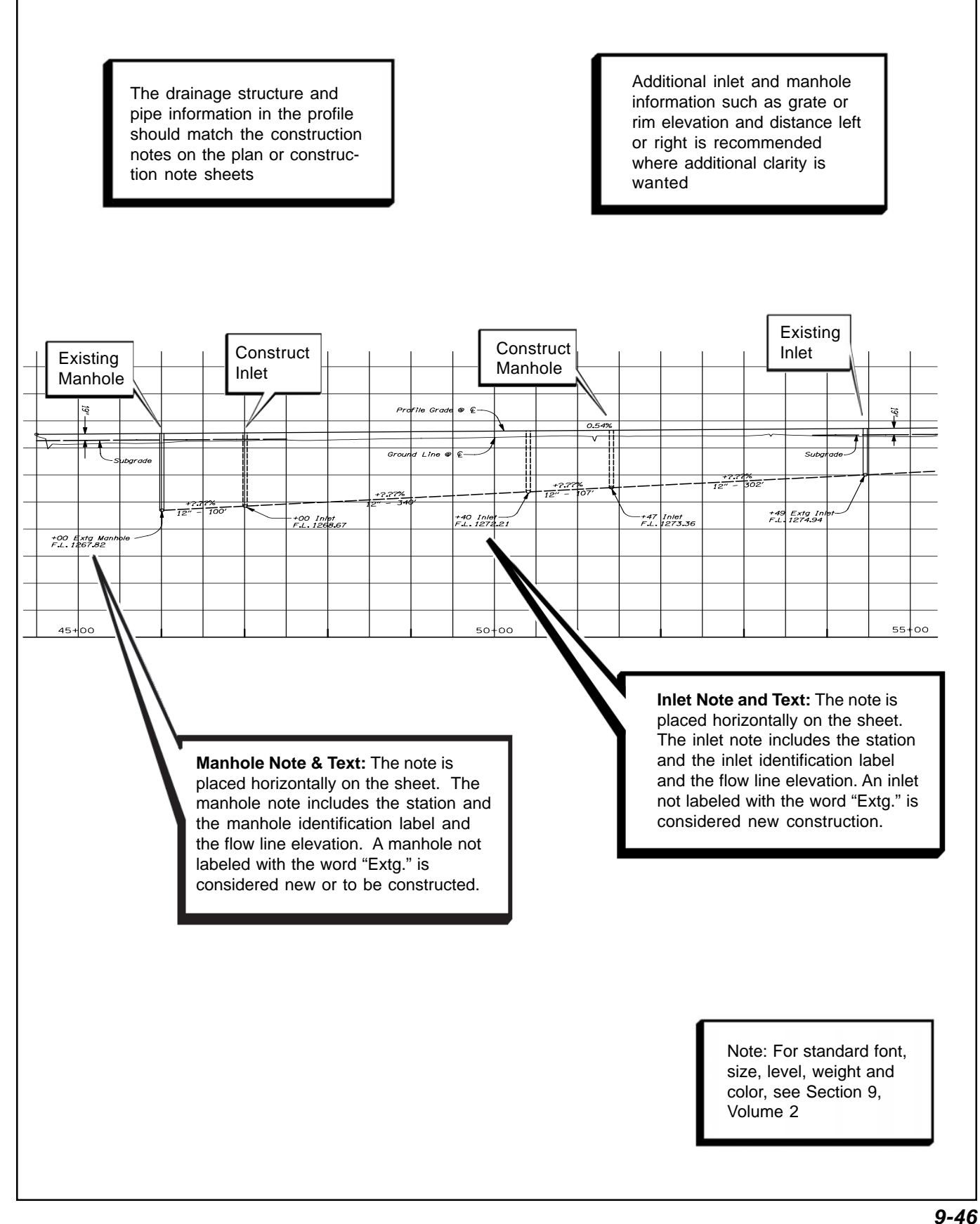

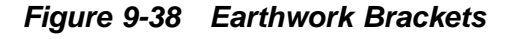

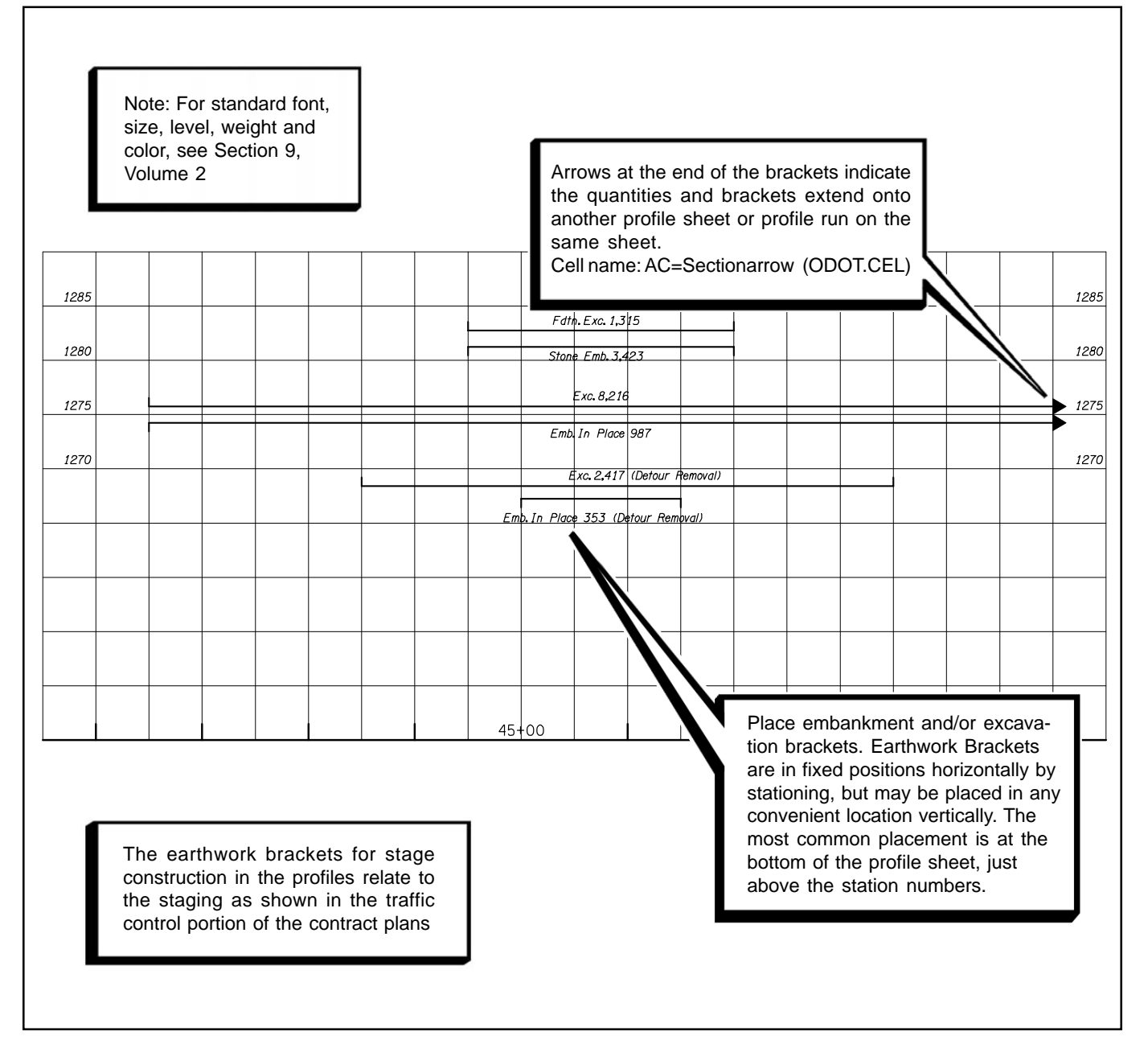

## 9.2.9 Superelevation Runoff Charts

The purpose of the superelevation runoff chart is to show the superelevation grade relationship between the roadway construction centerline and the left and right edge of traveled way. A superelevation runoff chart displays multiple line profiles of these lines and should be used to check for any problems such as grade controls at road approaches, building elevations or interchange designs. For more information on superelevation, see the ODOT *English Highway Design Manual*. Superelevation runoff charts can be developed with design software such as InRoads and added to the profile sheets within the contract plans.

*Note: For additional information on special provisions, see Section 16,*

*Volume 1.*

9.0 Construction Plan & Profile and Construction Notes

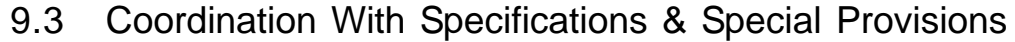

The section numbers that correspond with the Construction plans, located in the *Standard Specifications for Highway Construction, ODOT*, can be located in various parts and may include the following sections:

# 9.3.1 Alignment

Section 00170 -- Legal Relations and Responsibilities

## 9.3.2 General Construction

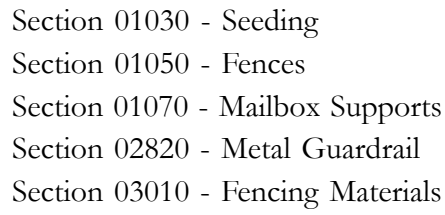

## 9.3.3 Drainage and Utilities

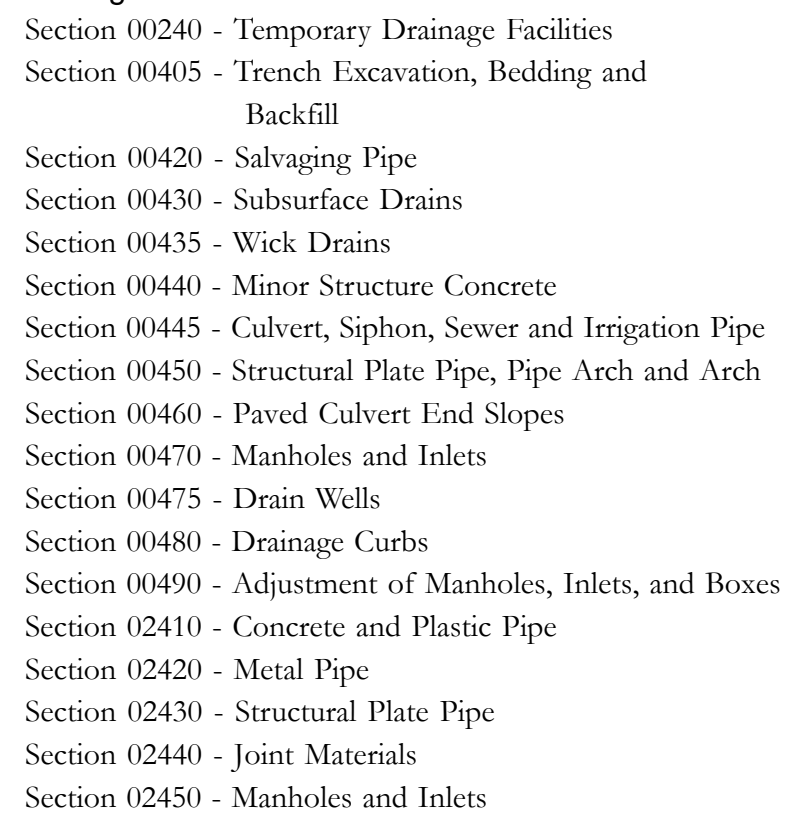

## 9.3.4 Removal

Section 00310 -- Removal of Structures and Obstructions

## 9.3.5 Profiles

Section 00330 - Earthwork

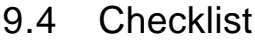

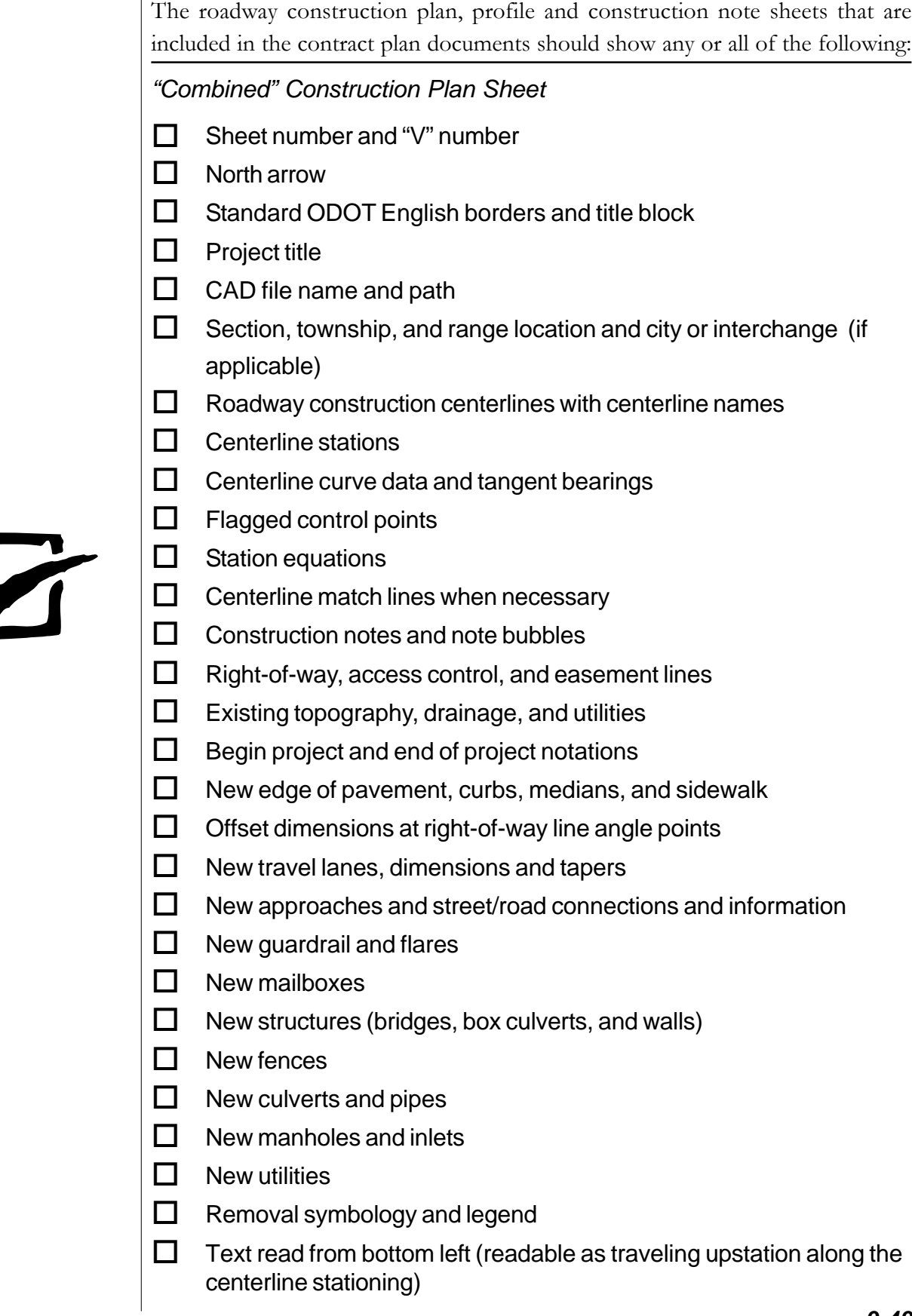

# 

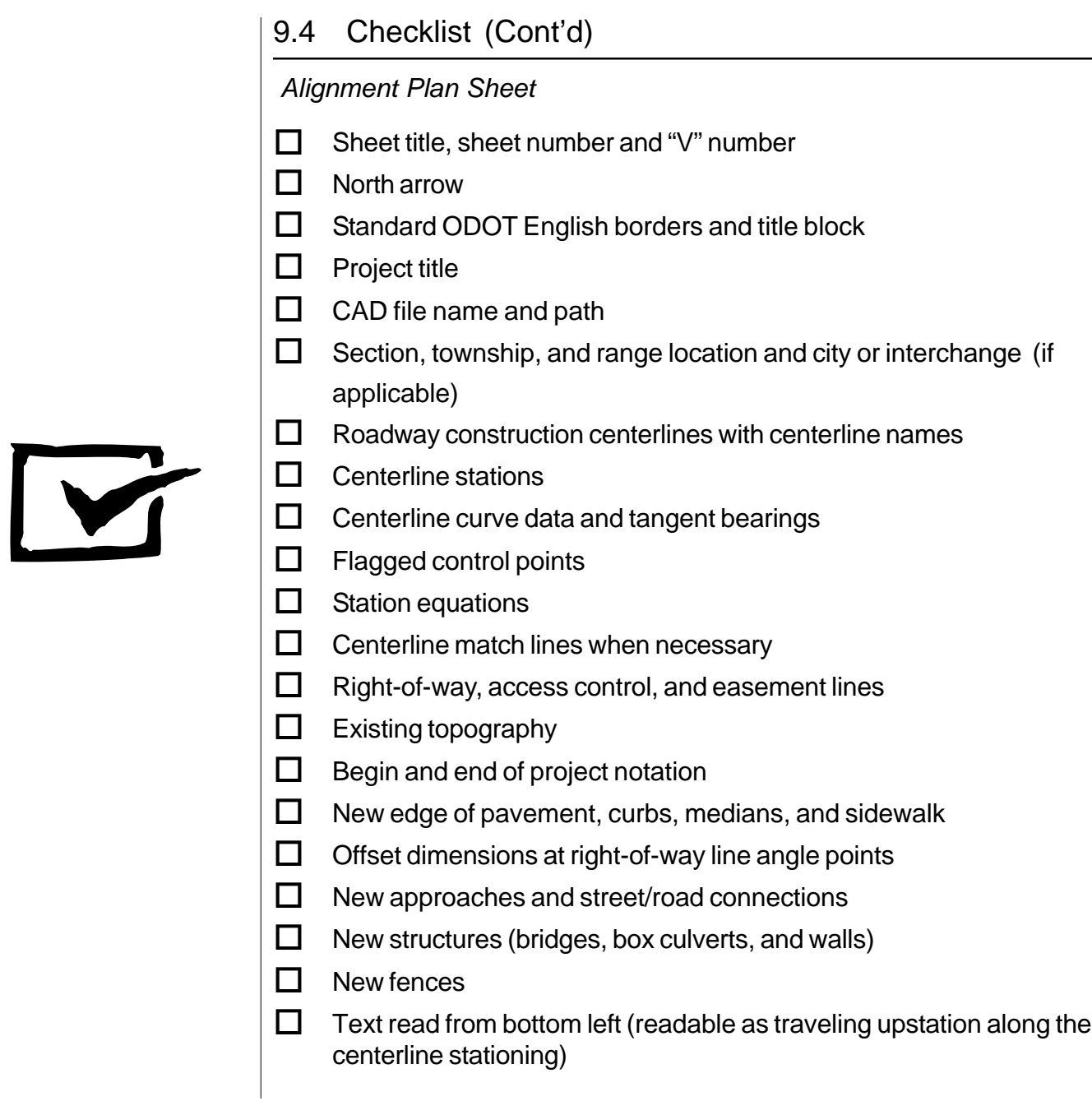

 $\overline{\phantom{a}}$ 

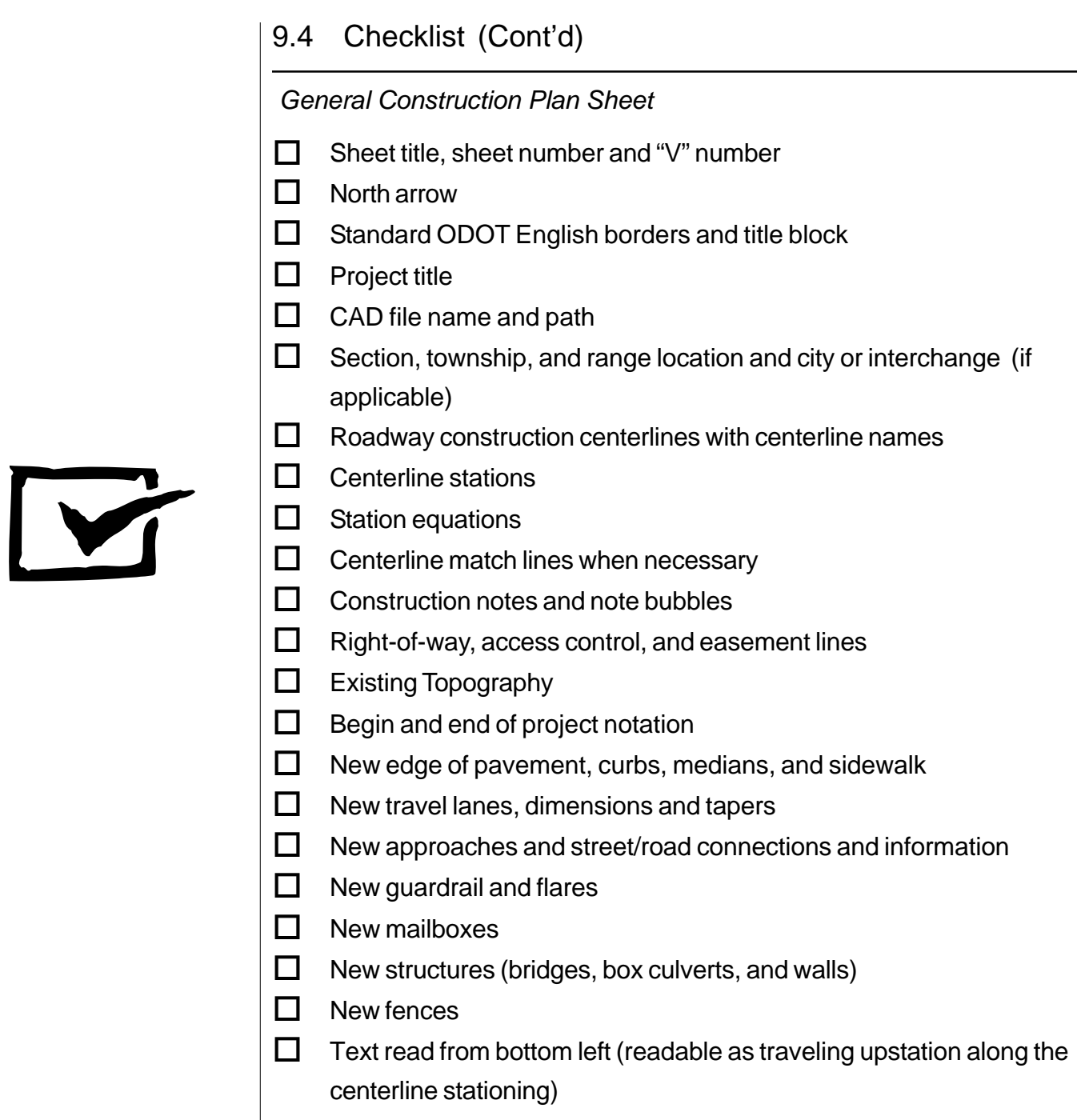

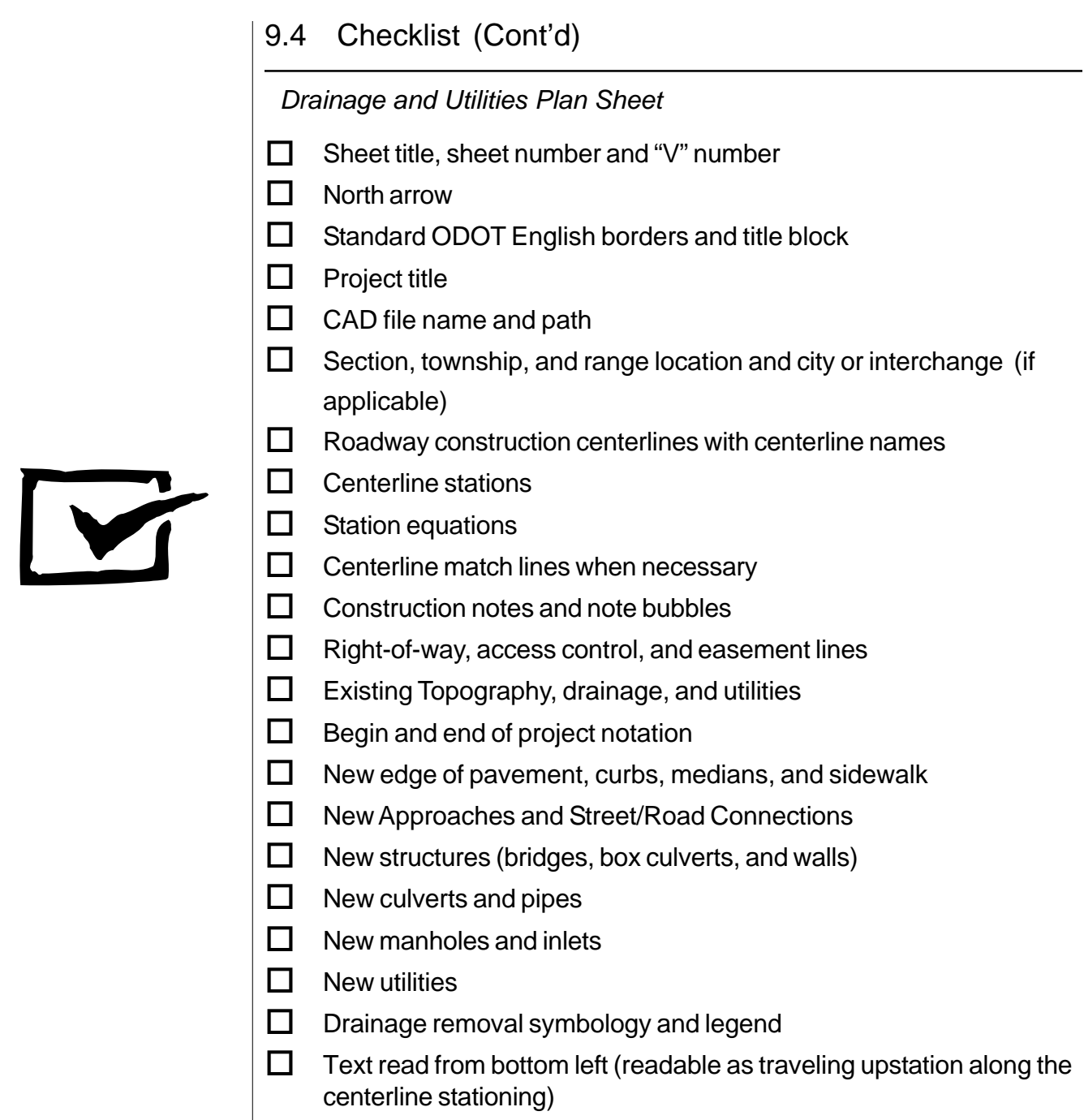

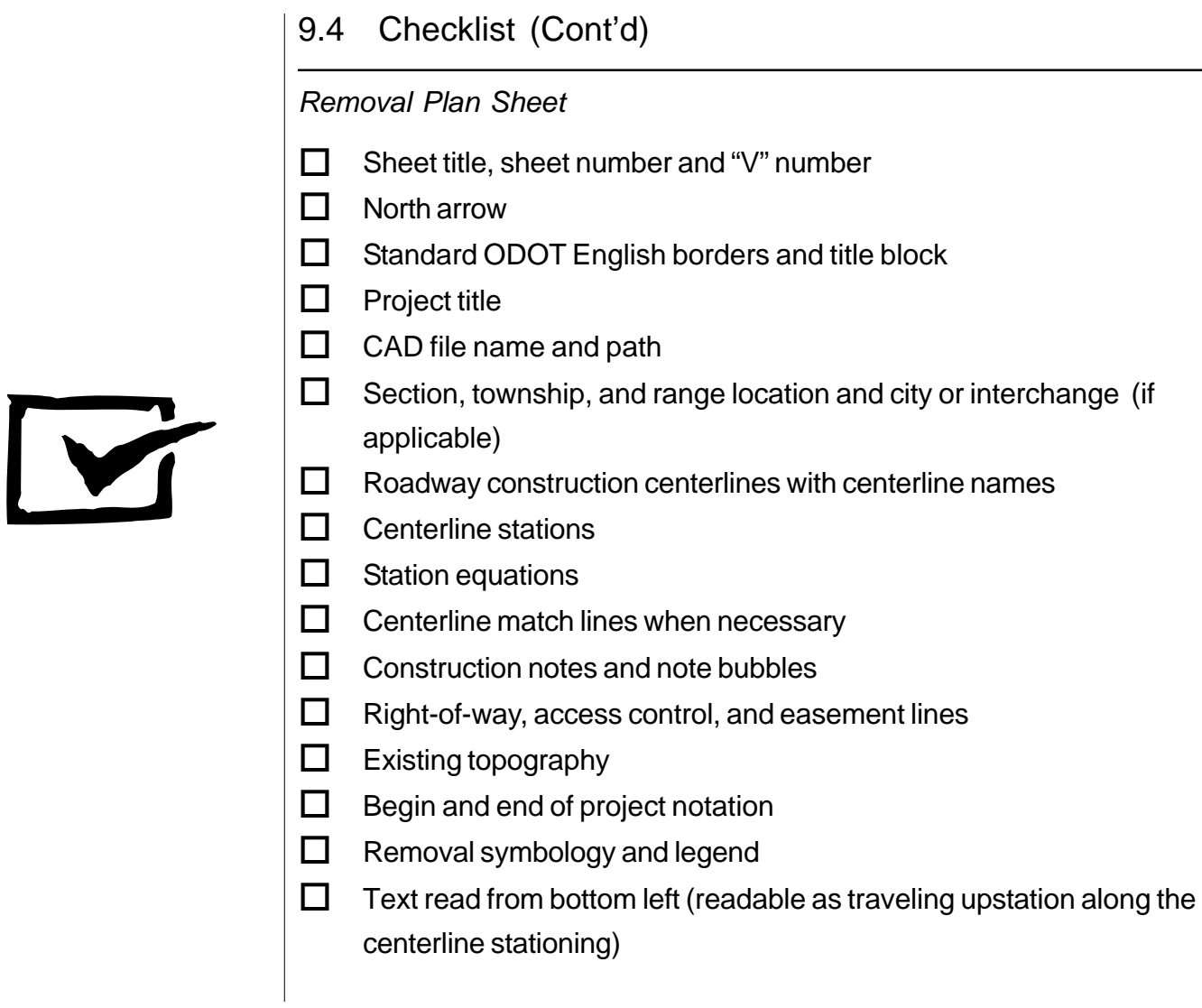

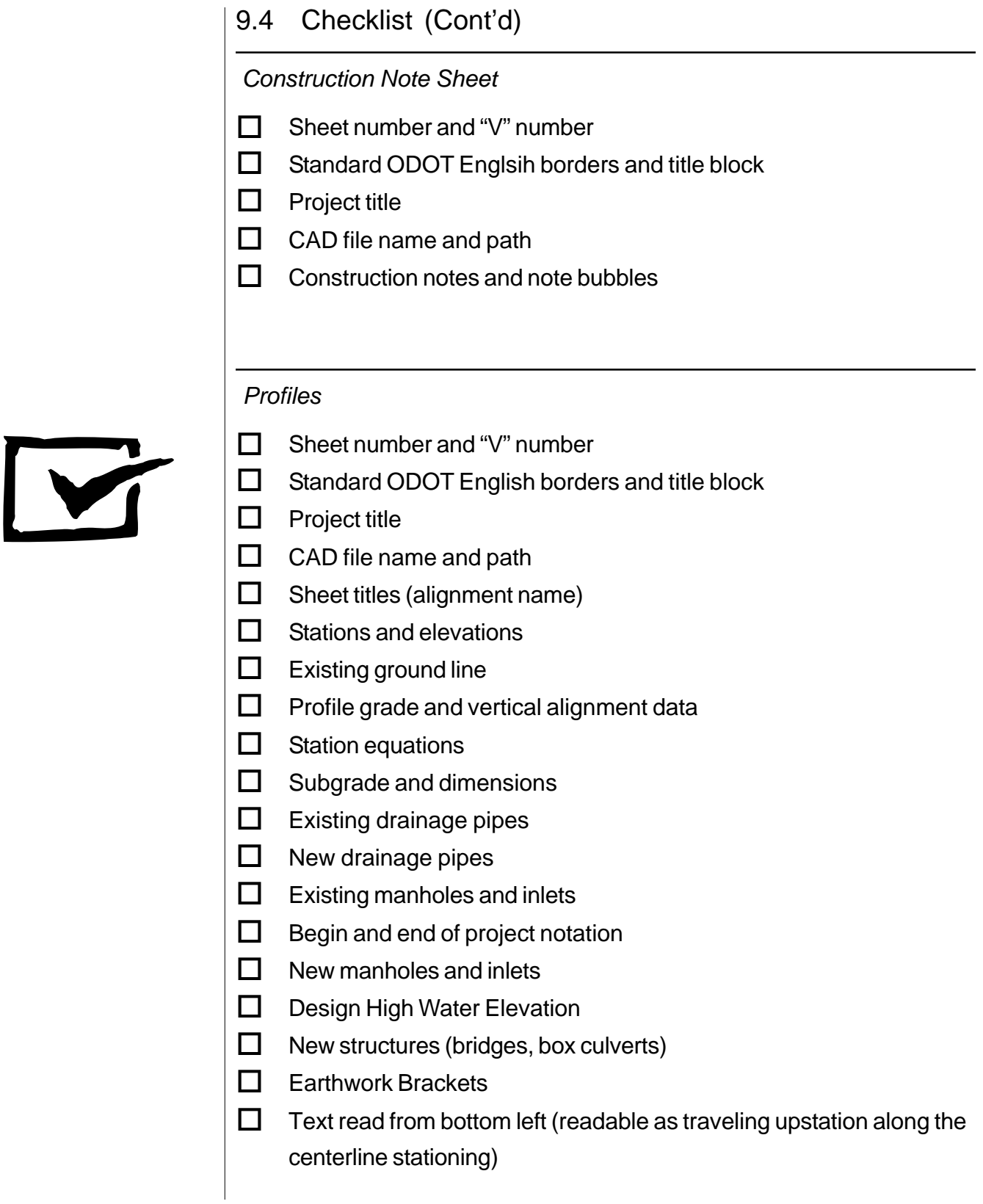